www.DataSheet4U.com

## MP3 Player user manual

## imagine the possibilities

www.DataSheet4U.c<del>qijank</del> you for purchasing this Samsung product. To receive more complete service, please register your product at

www.samsung.com/global/register

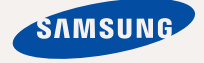

## teatures of your new *New Batasheet4N*

Good looking. Smart. Reliable. And lots of fun. Your new MP3 player is all this and more. Its state-of-the-art technology delivers rich sound, and vibrant pictures. You'll love your new MP3 player, whether you're exercising, downloading your favorite tunes, watching videos, or even listening to FM Radio.

Use it once, and you'll wonder how you ever lived without it.

#### **PUTTING THE "MULTI" IN MULTIMEDIA**

We call it an MP3 player, but it's much more than that. It allows you to view pictures, text, videos and listen to FM radio.

The built-in Bluetooth wireless technology turns your MP3 player into your own personal network.

#### **TOUCH NAVIGATION!**

You can tap on the touch screen to navigate through the menus.

#### **COLOR LCD SCREEN DESIGN**

Vivid color and images are delivered on the wide LSD screen.<br>-

#### **WHERE FORM MEETS FUNCTION**

Sure, it's sleek and good-looking. But it's easy to hold and use, too.

#### **EASY SEARCH!**

You can search for files with the easy-touse File Brower, and also navigate through menus while listening to music.

#### **LONGER PLAY TIME AND SHORTER DOWNLOADING!**

A fully charged battery can play up to 35 hours of music and 5 hours of video.

Download times are shorter. Because of its USB 2.0 capability, the player is much faster than models with USB 1.1.

#### **ACOUSTIC WONDER**

Your new MP3 player has built-in DNSe™ (Digital Natural Sound engine), Samsung's unique sound technology created to deliver richer, deeper sound for an unbelievable listening experience.

# safety information batasheet4u.com

### **What the icons and signs in this user manual mean :**

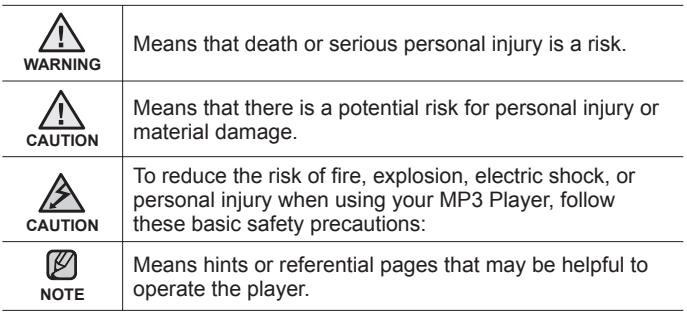

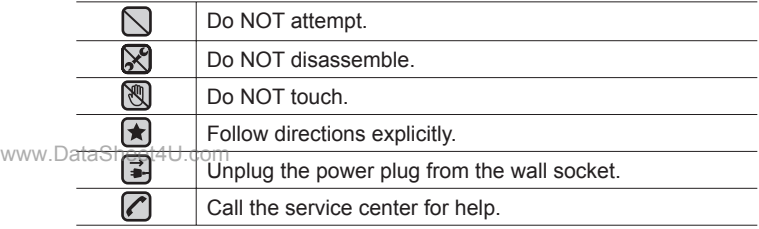

These warning signs are here to prevent injury to you and others. Please follow them explicitly.

After reading this section, keep it in a safe place for future reference.

# ety information at a sheet4u.com

This manual describes how to properly use your new mp3 player. Read it carefully to avoid damaging the player and injuring yourself. Pay particular attention to the following serious warnings:

## **PROTECT YOURSELF**

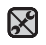

Do not disassemble, repair, or modify this product on your own.

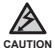

- Do not get the product wet or drop it in water. If the product gets wet, do not switch it on because you could get an electric shock. Instead, contact a Samsung Customer Service Center at 1-800-SAMSUNG.
- Do not use the product during a thunderstorm, as it may cause malfunction or a risk of electric shock.

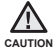

Do not use the earphones while you are driving a bicycle, automobile or motorcycle.

It can cause a serious accident, and furthermore, is prohibited by law in some areas.

Using the earphones while walking or jogging on a road, in particular, on a crosswalk can lead to a serious accident.

For your safety, make sure the earphone cable does not get in the way of your arm or other surrounding objects while you are taking exercise or a

www.DwalkSheet4U.com

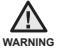

Do not place the product in damp, dusty, or sooty areas because these environments could lead to fire or electric shock.

## **PROTECT YOURSELF**

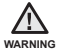

■ Using earphones or headphones for an extended the Hiay leadst berious wARNING damage to your hearing.

If you are exposed to sound louder than 85db for an extended time, you may adversely affect your hearing. The louder the sound is, the more seriously damaged your hearing may be (an ordinary conversation is between 50 to 60db and road noise is approximately 80db).

You are strongly advised to set the volume level to medium (the medium level is usually less than 2/3 of the maximum).

If you feel a ringing in the ear(s), lower the volume or stop using the earphones or headphones.

## **PROTECT YOUR MP3 PLAYER**

- Do not leave the player in temperatures above 95°F (35°C), such as a sauna or a parked car.
	- Do not cause excessive impact on the player by dropping it.
	- Do not place heavy objects on top of the player.
	- Prevent any foreign particles or dust from entering into the product.
	- Do not place the product near magnetic objects.

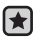

- Be sure to backup important data. Samsung is not responsible for data loss.
- Use only accessories provided by or approved by Samsung.

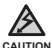

Do not spray water on the product. Never clean the product with chemical substances such as benzene or thinner, as it may cause fire, electric

www.bataSheet4U.com

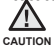

Failure to follow these instructions may lead to physical injuries or damage to the player.

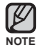

When printing this user manual, we recommend that you print in color and check "Fit to Page" in the print option for better viewing.

## **SAFETY INFORMATION**

#### **FCC**

#### www.DataSheet4U.com

This device complies with part 15 of the FCC Rules.

Operation is subject to the following two conditions:

- (1) This device may not cause harmful interference, and
- (2) This device must accept any interference received, including interference that may cause undesired operation.

**Caution:** Any changes or modifications in construction of this device which are not expressly approved by the party responsible for compliance could void the user's authority to operate the equipment.

**Note**: This equipment has been tested and found to comply with the limits for a Class B digital device, pursuant to part 15 of the FCC Rules. These limits are designed to provide reasonable protection against harmful interference in a residential installation. This equipment generates, uses and can radiate radio frequency energy and, if not installed and used in accordance with the instructions, may cause harmful interference to radio communications, However, there is no guarantee that interference will not occur in a particular installation.

If this equipment does cause harmful interference to radio or television reception, which can be determined by turning the equipment off and on, the user is encouraged to try to correct the interference by one or more of the following measures:

- **-** Reorient or relocate the receiving antenna.
- **-** Increase the separation between the equipment and receiver.
- **-** Connect the equipment to an outlet on a circuit different from that to which the receiver is connected.

**-** Consult the dealer or an experienced radio/TV technician for help.

## **Declaration of Conformity** www.DataSheet4U.com

We, Samsung Electronics Co.,Ltd., declares under its sole responsibility that the product, Trade name Samsung & Model name YP-P2, has been tested according to the part 15 of the FCC Rules.

Party responsible for Product Compliance

Samsung Electronics America QA Lab.

18600 Broadwick Street, Rancho Dominguez, CA 90220

## **THE BASICS** 11

contents

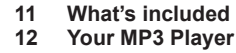

- **14 Screen displays**
- **18 Using the touch screen**
- **22 Charging the battery**
- **23 Caring for the battery**
- **23 Turning the Power on & off**
- **24 Playing a video file**<br>**24 Controlling the volu**
- **24 Controlling the volume**
- **25 Disabling the buttons**
- **26 Browsing for fi les using "File Browser"**
- **26 Deleting files with "File Browser"**<br>27 Changing the settings and
- **27 Changing the settings and preferences**
- 27 Menu Style Settings<br>30 Sound Settings
- 30 Sound Settings<br>31 Display Settings
- 31 Display Settings<br>32 Language Settin
- 32 Language Settings<br>34 Time Settings
- 34 Time Settings<br>35 System Settin
- 35 System Settings<br>39 Resetting the syst
- **39 Resetting the system**

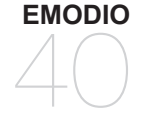

- **40 PC requirements**
- **41 Installing EmoDio**
	- **42 Transferring fi les to the player with EmoDio**

#### **WATCHING A VIDEO**

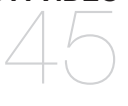

**45 Pausing**

- **46 To move to a specific frame**<br>**47** To play the previous video f
- **47 To play the previous video fi le**
- **47** To play the next video file<br>**48** Using the video menu
	- **48 Using the video menu**

#### **LISTENING TO MUSIC**

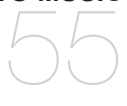

- **55 Listening by category**
	-
- **57 Pausing 57 Playing from the beginning of the current track**
- **57 Playing the previous track**
- **58 Playing the next track**
- **58 Searching within a track**
- **59 Repeating a section**
- **60 To view the album cover and the album information simultaneously**
- **61 Creating a playlist using EmoDio**
- 61 Creating a playlist.<br>62 Adding music files Adding music files to a playlist you've created
- 63 Transferring a playlist to your player using EmoDio
- **64 Creating a playlist on your mp3 player**
- **65 Playing a playlist**
- **66 Deleting a fi le from the playlist**
- **66** Deleting all files from the playlist<br>**67** Using the music menu
- **67 Using the music menu**

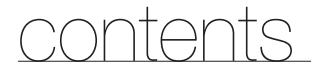

www.DataSheet4U.com

**VIEWING PICTURES** 77

**77 Viewing pictures 78 Using the picture menu**

**LISTENING TO FM RADIO**

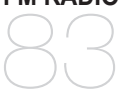

**83 To use the mute function 84 To search for FM stations 85 Using the FM radio menu**

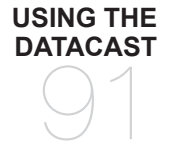

**91 Registering a channel**

**92 Creating a new channel group**

**92 Transferring a datacast from <EmoDio>**

**93 Viewing Datacasts**

**ENJOYING THE PRIME PACK** 94 www.DataSl

**94 Reading text**

- **95 Using the text menu**
- **Playing video games**
- **103 Setting the alarm**
- **106 Viewing the calendar**
- **107 Viewing the address book**
- **108 Viewing the world clock**
- **109 Using the Calculator**
- **110 Voice recording**
- **112 Viewing the World Subway Map**

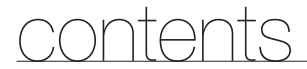

## **USING BLUETOOTH** 113

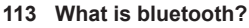

- **115 Using a bluetooth stereo headset**
- **118 Using a bluetooth mobile phone**
- **124 Transferring fi les to/from a bluetooth device**
- **129 Using the bluetooth menu**
- **130 Bluetooth settings**

**UPGRADING FIRMWARE** 132

**132 Upgrading fi rmware**

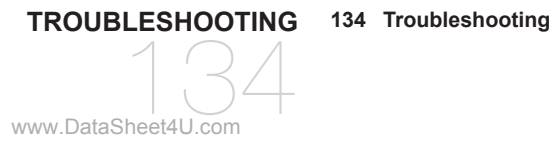

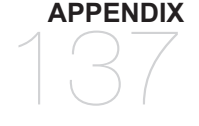

**APPENDIX 137 Menu tree 138 Product specifi cations 140 License 141 Warranty**

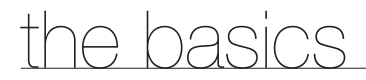

## **WHAT'S INCLUDED**

Your new mp3 player comes with these accessories. If you're missing any of these items, contact Samsung Customer Service at 1-800-SAMSUNG (1-800-726-7864).

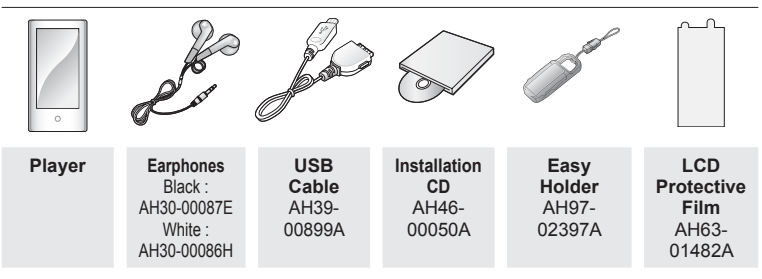

The accessories in your box may look slightly different than these.

#### **Using the Easy Holder**

Mount the player onto the easy holder in a flat surface place. Doing this, you can enjoy video without holding the player.

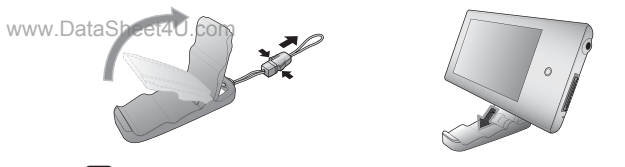

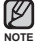

. This is not a fixed holder, so be careful not to shake it.

## **YOUR MP3 PLAYER**

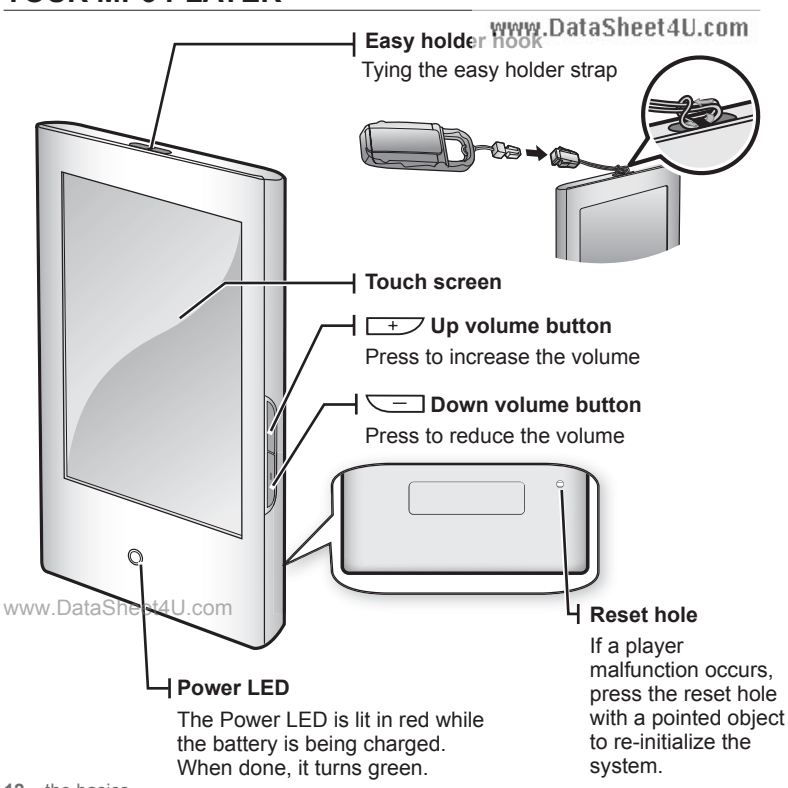

## **YOUR MP3 PLAYER (Continued)**

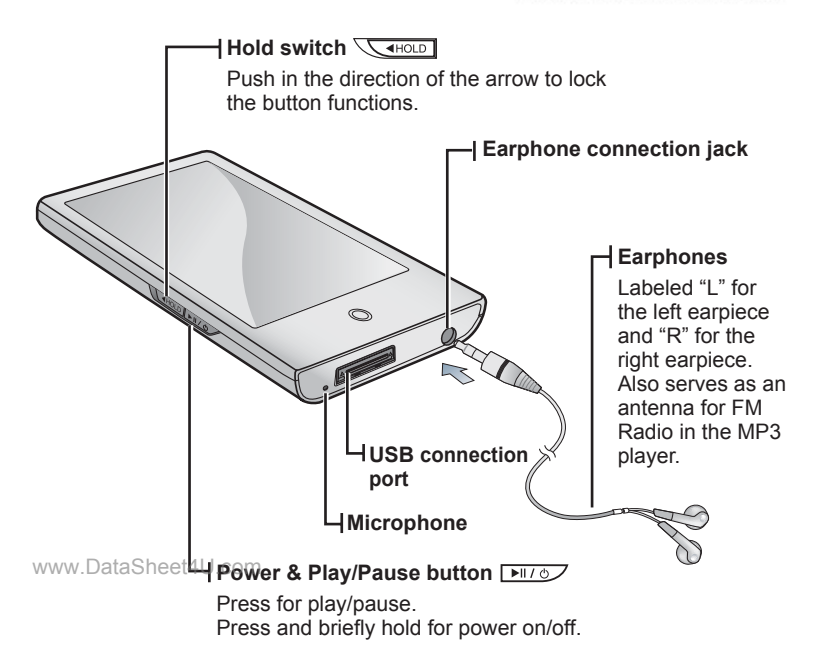

## **SCREEN DISPLAYS**

**Video**

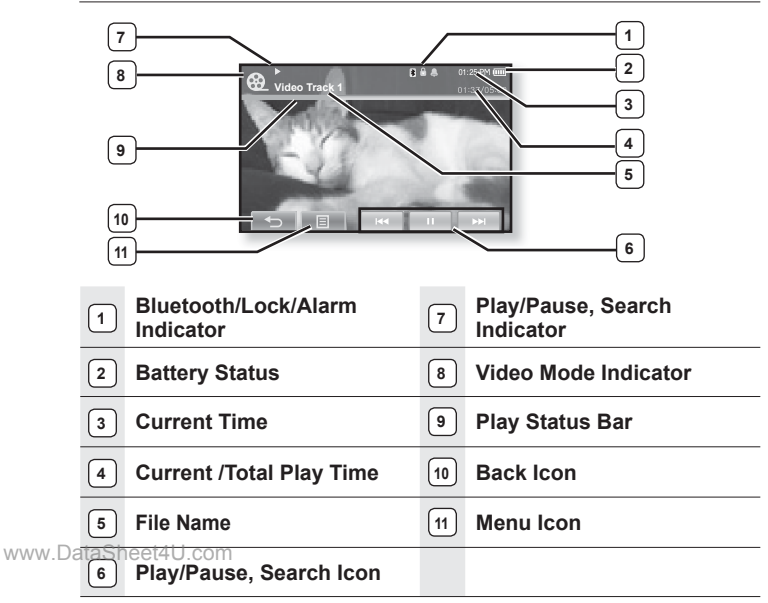

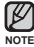

- The screen pictures are for illustration purposes only. The actual screen may differ.
	- Information and icons on the current video playback will disappear shortly. Tap on the screen if you want to display the video playback information and icons again.

## **SCREEN DISPLAYS (Continued)**

#### **Music**

 $\sqrt{12}$ 

 

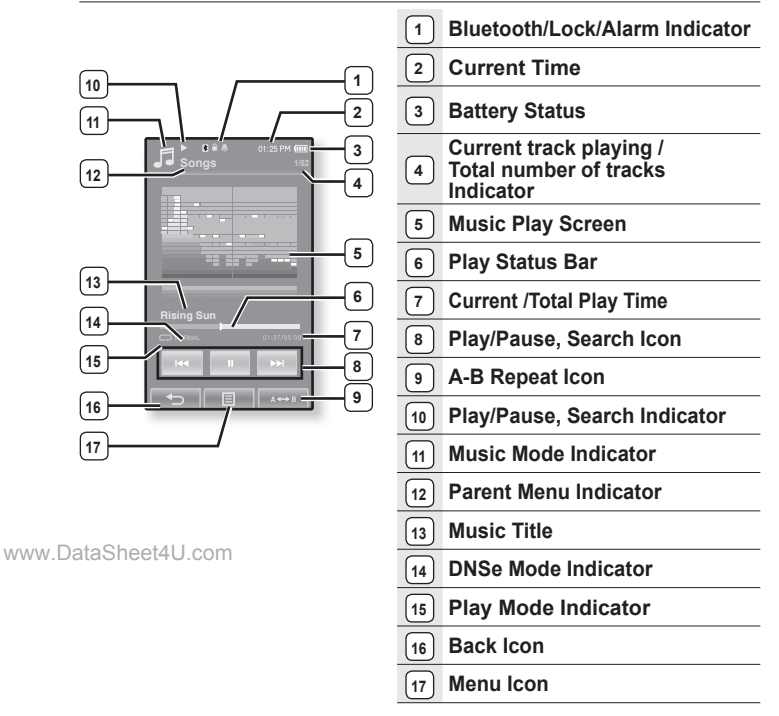

## **SCREEN DISPLAYS (Continued)**

#### **Picture**

#### www.DataSheet4U.com

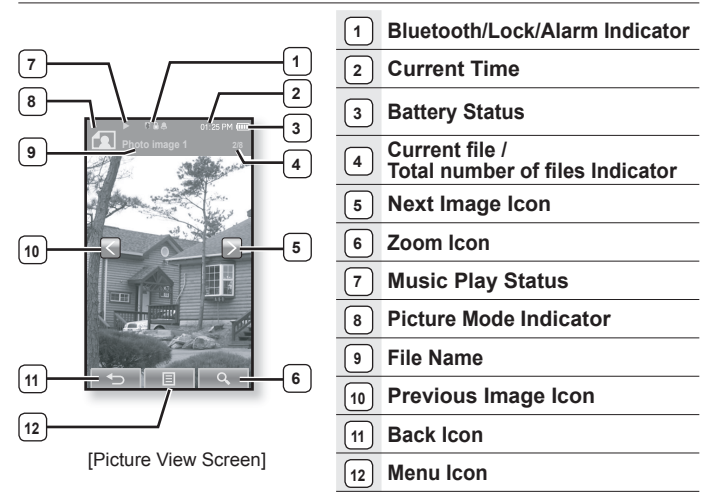

**Information and icons in the current picture display will disappear shortly.** Tap on the screen if you want to display the picture information and icons again. **NOTE** www.Da

## **SCREEN DISPLAYS (Continued)**

#### **FM Radio**

#### www.DataSheet4U.com

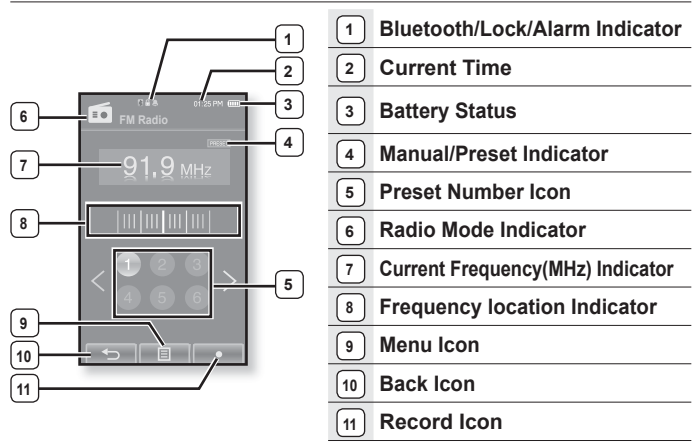

## **USING THE TOUCH SCREEN**

Tap on the touch screen with your thumb or  $\mathbf{fingW}$ , DataSheet4U.com

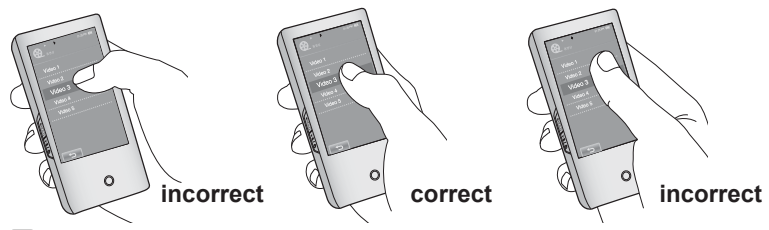

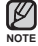

Do not use force when touching the touch screen, as it may cause damage to the screen.

- To avoid damage to the touch screen, do not use any object other than your thumb or fingers to operate it.
- Do not tap on the touch screen if your thumb or fingers are not clean.
- Do not tap on the touch screen with gloves on.
- The touch screen may not function if you use a fingernail or other instruments such as a ballpoint pen.

## **USING THE TOUCH SCREEN (Continued)**

You can tap on the screen in four directions – up, down, left at a Sheet 4U.com. to the function.

ex) Play status bar for music

#### **How To 1**

Tap on and hold the play status bar on the screen and move your thumb or fingers to a desired point before releasing it.

The player resumes playing at the point of release.

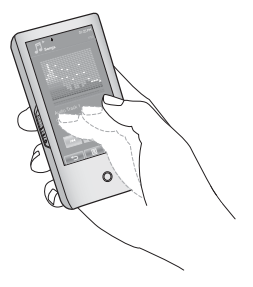

#### **How To 2**

Tap on a desired point in the play status bar.

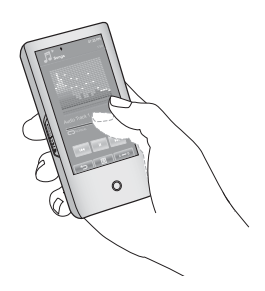

## **USING THE TOUCH SCREEN (Continued)**<br>and Zearned import

ex) Zoomed image

#### **How To 3**

Tap on and hold the screen and slide your thumb or fingers in the desired direction before releasing it as in the figure below.

In zoom mode, move your thumb or fingers in the desired direction. The picture moves and appears in that direction.

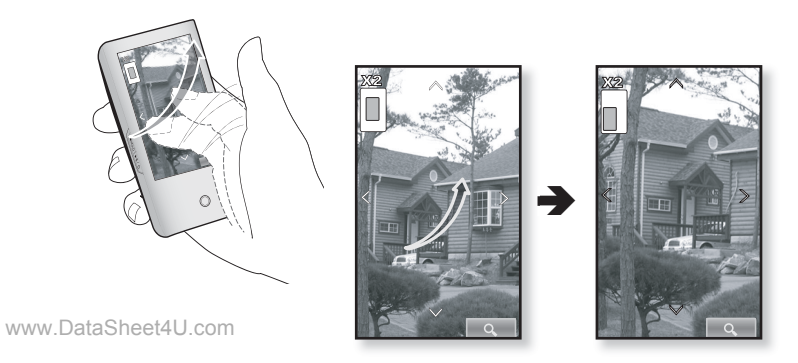

## **USING THE TOUCH SCREEN (Continued)**

ex) Play the previous/next video file

#### www.DataSheet4U.com

#### **How To 4**

Slide your thumb or fingers to the left or right.

- Left : Moves to the next file (depending on the the horizontal stroke setting. See page 53).
- Right : Moves to the previous file (depending on the the horizontal stroke setting. See page 53).

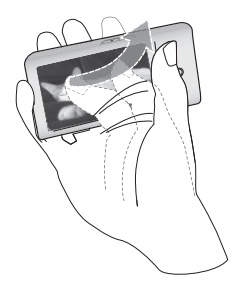

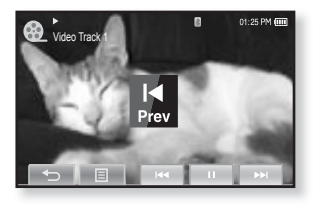

## **CHARGING THE BATTERY**

Charge it before using the player for the first time and www.anataSheetAU.com for a long time.

The battery for your mp3 player will fully charge in about 4 and a half hours, although total charging time varies depending on your PC environment.

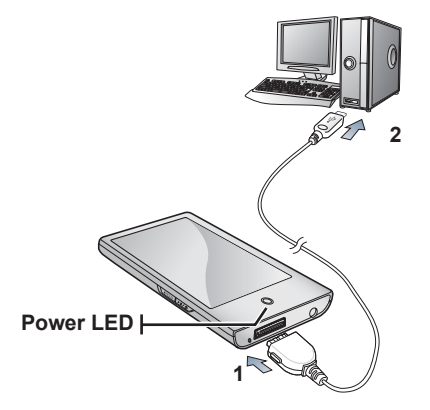

- **1.** Connect the larger end of the USB cable to the USB Connection Port on the ww**.bottom.ef.the.player.**
- **2.** Connect the USB cable to the USB port  $(*\Leftrightarrow)$  on your PC.
	- The Power LED is lit in red while the battery is being charged. When done, it turns green.

## **CARING FOR THE BATTERY**

Your battery will last longer if you follow these simple guidelines facet 4LL com and storing it.

- **•** Recharge and store the battery within the temperature range of 40°F~95°F (5°C~35°C ).
- **•** Do not overcharge (longer than 12 hours). Excessive charging or discharging may shorten the battery's life.
- **•** Battery life naturally shortens slowly over time.

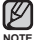

- **If you are charging the player while it is connected to a laptop computer, make sure**
- the laptop's battery is also fully charged or that the laptop is plugged into its power source.
	- The battery is not charged in the PC Standby mode or when the hardware is safely removed.

## **TURNING THE POWER ON & OFF**

#### **Turning the Power on**

**Press and briefly hold the <b>button**.

Power is turned on.

#### **Turning the Power off**

**Press and briefly hold the <b>button**.

Power is turned off.

www.DataSheet4U.com

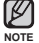

Your mp3 player will be automatically turned off when none of the buttons and icons have been pressed for a specific length of time in the pause mode. The factory setting for **<Auto Power Off>** is 1 minute, but you can change this length of time. See page 35 for more information.

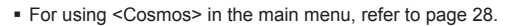

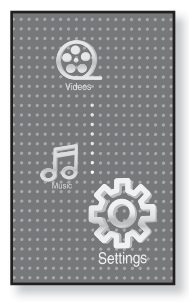

## **PLAYING A VIDEO FILE**

Load video files onto your new mp3 player using EnWUW.DataSheet4U.com Learn more about EmoDio on page 42.

- **1.** Tap the  $\bigcirc$  **icon** on the main menu screen.
	- The video list appears.
- **2.** Select a video file to play and tap on it.
	- The selected video file starts to play horizontally.

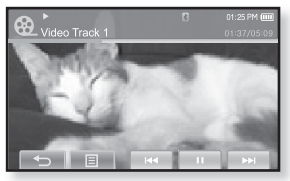

■ Tap the  $[$  <sup>←</sup> ] icon to move to the previous screen.

Press and briefly hold the  $\mathbf{f} \leq \mathbf{l}$  icon to move to the main menu screen. **NOTE**

## **CONTROLLING THE VOLUME**

You can adjust the volume while a file is stopped or in its playback.

#### **How To 1**

Press the  $\boxed{+}$ ,  $\boxed{-}$  button.

- The volume control bar appears. The range of volume is set between 0 to 30.
- **Press the**  $\boxed{+}$  **button** to increase the volume or the  $\sqrt{-}$  **button** to decrease it.

#### www.Da<mark>How ToU2</mark>com

Slide your thumb or fingers up or down from the middle right of the screen.

- The volume control bar appears.
- **Sliding your thumb or fingers upward will** increase the volume and downward will decrease it.

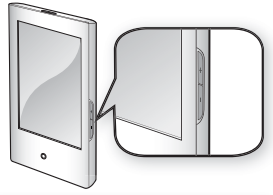

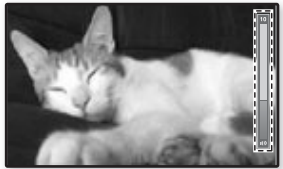

**24 \_** the basics

## **DISABLING THE BUTTONS**

The hold function disables all the other buttons and WWW. DataSheet4II.com so that if you accidentally bump one-while working out, for example-your music won't be interrupted.

- 1. Push the  $\sqrt{\left(1 + \frac{1}{n}\right)}$  switch in the direction of the arrow.
- **2.** Push the **strate** switch in the opposite direction of the arrow to release the hold function.

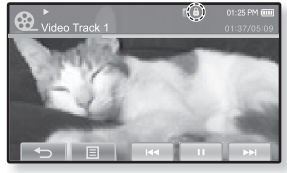

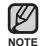

■ If <Touch Screen Only> is selected from <Settings>  $\rightarrow$  <System>  $\rightarrow$  <Hold Option>, locks only the touch screen and allows operation of  $\overline{y} = 1$ ,  $\overline{y} = \overline{y}$  and  $\overline{y} = \overline{y}$ buttons. See page 36.

## **BROWSING FOR FILES USING "File Browser"**

## Search easily for files using the "File Browser" function. DataSheet4U.com

- **1.** Tap the **icon** on the main menu screen.
	- The <File Browser> folder list containing "Video, Music, Playlists, Pictures, Datecasts, Texts, Games, Received Files, My Pack and Recorded Files" appears.
- **2.** Select a desired folder.
- **3.** Tap on a selected folder to bring up the file list.
	- Tap the [  $\hookrightarrow$  ] icon to move to the previous screen.
- **4.** Select a desired file
- **5.** Tap on a selected file.
	- . The file will start playing.

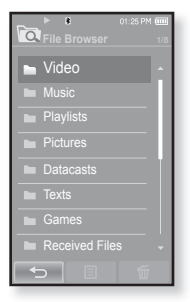

• <My Pack> of <File Browser> is the folder storing myDNSe or UCI files transferred by <EmoDio>. For further information on myDNSe and UCI, refer to <EmoDio>. **NOTE**

## **DELETING FILES WITH "File Browser"**

Follow the steps 1-4 above.

- **5.** Tap the **[ ] icon**.
	- **The delete confirmation window appears.**

#### **6.** Tap **<Yes>**. www.DataSheet4U.com

• The selected file is deleted.

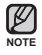

. The selected file cannot be deleted while its playing back.

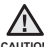

• Once files are deleted, they cannot be recovered.

**CAUTION**

## **CHANGING THE SETTINGS AND PREFERENCES**

Your mp3 player comes with settings and preferences the Data Sheet 4U and factory, but you can change these pre-set values to truly customize your player.

- Tap the **[ ] icon** to move to the previous screen.
- Press and briefly hold the  $\mathbf{f} \leq \mathbf{1}$  icon to move to the main menu screen.

### **Menu Style Settings**

**NOTE**

You can change the menu design and font and delete the background image of the main menu.

- **1.** Tap the  $\bullet$  **icon** on the main menu screen.
	- The <Settings> menu appears.
- **2.** Select **<Menu Style>** and tap on it.
	- The <Menu Style> menu appears.
- **3.** Tap on a desired menu.
- **4.** Set the options you prefer and tap **<OK>**.

#### **Menu Style Setting Options**

**Menu Design :** You can change the style of the main menu screen. Select from <Cosmos>, <Matrix>, <My Skin>, <Dandy\_Cosmos>, <Dandy\_Matrix>, <Dandy\_MySkin>, <Sammy\_Matrix>, <Toy\_Cosmos>, <Toy\_Matrix>, <Toy\_MySkin>, <Woody\_Cosmos>, <Woody\_Matrix> and <Woody\_MySkin>. See pages 28~29.

**Font :** You can change the font type of the menu language. Select one from 3 www.DataSheet4U.com shange are roll type of the mond language. Show will be disabled.

**Reset My Skin :** Initializes the background image of the touch screen to its default image.

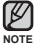

- If the <Settings> screen is open and you don't push any buttons for about 1 minute, the unsaved settings will be lost, and the player will return to the previous function.
	- the basics 27 • Transferred UCI files using <EmoDio> can be found in <Menu Design>. For further information on UCI, refer to <FmoDio>

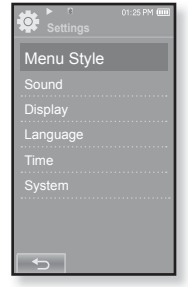

#### **Using the Cosmos Menu**

www.DataSheet4U.com

#### **How To 1**

Position your thumb or fingers on the touch screen and slide upward or downward.

Tap on the icon of the desired main menu.

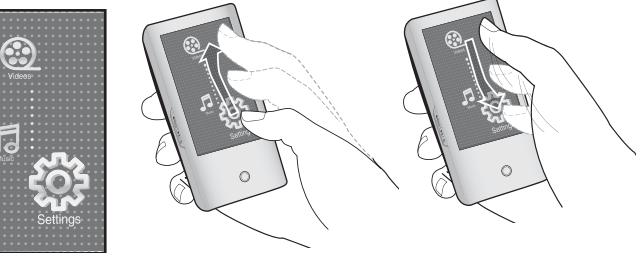

#### **How To 2**

Position your thumb or fingers on a blank space of the touch screen and circle around softly.

Tap on the icon of the desired main menu.

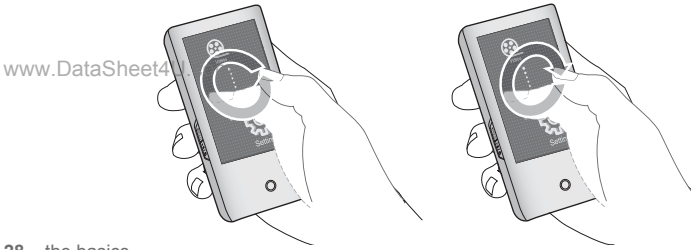

#### **Using the Matrix Menu**

www.DataSheet4U.com

Tap on the icon of the desired main menu.

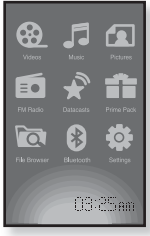

<Matrix> menu

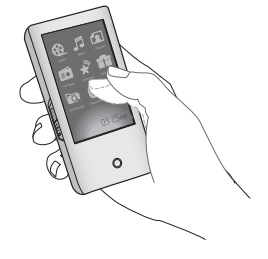

#### **Using the My Skin Menu**

Position your thumb or fingers on the touch screen and scroll and release left or right by moving your fingertip. Tap on the icon of the desired main menu.

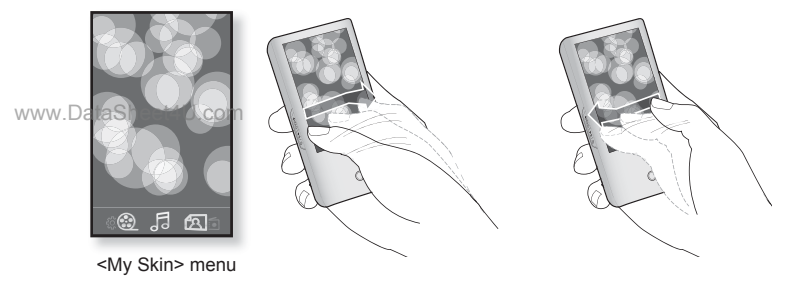

## **Sound Settings**

You can set the master EQ, beep sound, volume limit.

- **1.** Tap the  $\bullet$  **icon** on the main menu screen.
	- The <Settings> menu appears.
- **2.** Select **<Sound>** and tap on it.
	- The <Sound> menu appears.
- **3.** Tap on a desired menu.
- **4.** Set the options you prefer and tap **<OK>**.

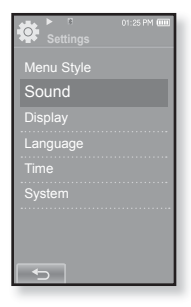

www.DataSheet4U.com

#### **Sound Setting Options**

**Master EQ** : You can optimize sound settings.

Tap the  $\lceil \nabla \rceil$   $\lceil \nabla \rceil$  icon to select the frequency you want to adjust. The frequencies that can be adjusted are <60Hz>, <150Hz>, <400Hz>,  $\leq$  1.1KHz>,  $\leq$ 3.5KHz>,  $\leq$ 8KHz> and  $\leq$ 14KHz>. Tap the  $\sim$  on to adjust the selected frequency's level and tap <OK>.

- **Beep Sound** : Sets the beep sound for touch screen operations to on or off. Select from <Off> and <On>
- www.DataSheet4U.com<br>www.DataSheet4U.com**v**ou can avoid hearing damage by setting the limit of the volume when using the earphone. < On > will limit the maximum volume level to 15. The maximum volume level when volume limit is set to <Off> is 30. Even if you have selected <Off>, the volume will be set back to 15 to avoid hearing damage when you turn the player back on.

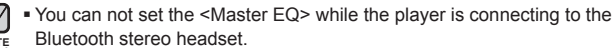

## **Display Settings**

Change the display off time and brightness of your screen.

- **1.** Tap the  $\bullet$  **icon** on the main menu screen.
	- The <Settings> menu appears.
- **2.** Select **<Display>** and tap on it.
	- The <Display> menu appears.
- **3.** Tap on a desired menu.
- **4.** Set the options you prefer and tap **<OK>**.

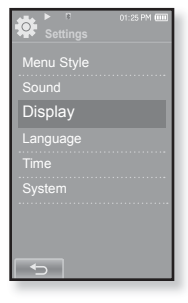

www.DataSheet4U.com

#### **Display Setting Options**

- **Display Off**: If no buttons or icons are tapped within the time set shown below, the touch screen will automatically be turned off. Select from <15sec>, <30sec>, <1min>, <3min>, <5min> and <Always On>. Press any button to turn it back on.
- **Brightness** : You can adjust the brightness of the screen. Select a level from  $< 0.10$  where 10 is the brightest

#### **Language Settings**

www.DataSheet4U.com

The menus on your new mp3 player can be set to appear in any one of multiple languages. You can change your preference language easily.

- **1.** Tap the  $\bullet$  **icon** on the main menu screen.
	- The <Settings> menu appears.
- **2.** Select **<Language>** and tap on it.
	- The <Language> menu appears.
- **3.** Tap on a desired menu.
- **4.** Set the options you prefer and tap **<OK>**.

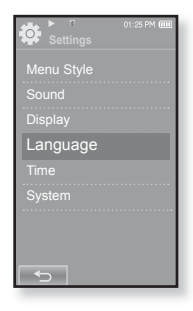

#### **Language Setting Options**

#### www.DataSheet4U.com

■ **Menu** : Set the menu language. Tap the [  $\blacktriangle$  ,  $\blacktriangledown$  ] icon to move to the previous/<br>next nece next page.

Select from <English>, <한국어>, <Français>, <Deutsch>, <Italiano>, <日本語>, <简体中文>, <繁體中文>, <Español>, <Pvccкий>, <Magyar>, <Nederlands>, <Polski>, <Português>, <Svenska>, <Ἰνέμ>, <Čeština>, <Ελληνικά>, <Türkçe>, <Norsk>, <Dansk>, <Suomi>, <Español (Sudamérica)>, <Português (Brasil)>, <Indonesia>, <Tiếng Việt>, <Bulgarian>, <Română>, <Українська>, <Slovenščina> or <Slovenský>

**Contents** : Set the language in which the track information and Text will appear. Tap the  $\left[ \right. \rightleftharpoons \rightleftharpoons$  1 icon to move to the previous/next page. Select from  $\leq$  English >. <Korean>, <French>, <German>, <Italian>, <Japanese>, <Simplifi ed Chinese**>**, <Tranditional Chinese**>**, <Spanish>, <Russian>, <Hungarian>, <Dutch>, <Polish>, <Portuguese>, <Swedish>, <Thai>, <Finnish>, <Danish>, <Norwegian>, <Farsi>, <Afrikaans>, <Basque>, <Catalan>, <Czech>, <Estonian>, <Greek>, <Hrvatski>, <Icelandic>, <Rumanian**>**, <Slovak>, <Slovene>, <Turkish> or <Vietnamese>.

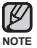

The supported languages can be changed or added.

### **Time Settings**

Setting the time allows you to use the date/time set, date type and even time zone.

- **1.** Tap the  $\bullet$  **icon** on the main menu screen.
	- The <Settings> menu appears.
- **2.** Select **<Time>** and tap on it.
	- The <Time> menu appears.
- **3.** Tap on a desired menu.
- **4.** Set the options you prefer and tap **<OK>**.

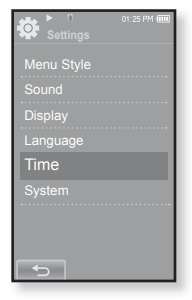

#### **Time Setting Options**

- **Date/Time Set** : Set the current date and time. Set each item of <Year>, <Month>, <Day>, <Hour>, <Min> and <AM/PM> by sliding your finger upward or downward
- **Date Type** : You can set the time display type for the world clock. Select from <YY-MM-DD>, <MM-DD-YY> and <DD-

www.Data**\\\\~YY**aU.com

**Time Zone** : You can change the current time by selecting an international city specific time zone. You must set the time zone before you can display the world time information. See page 108

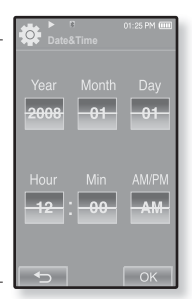

**34 \_** the basics

### **System Settings**

System settings such as Sleep, Start Mode, Auto Power Off/On, Password, Hold Option, Default Set, Format and About are available in this menu.

- **1.** Tap the <sup> $\Phi$ </sup> icon on the main menu screen.
	- The <Settings> menu appears.
- **2.** Select **<System>** and tap on it.
	- The <System> menu appears.
- **3.** Tap on a desired menu.
- **4.** Set the options you prefer and tap **<OK>**.

- **System Setting Options**
- **Sleep** : Turns off power automatically after the preset time. Select either <Off>, <15min>, <30min>, <60min>, <90min>, or <120min>.
- www.DataStart Mode<sup>co</sup>You can set the start screen displayed when you turn on the player. Select from <Home> and <Last State>. Select <Home> to start the system with the main menu screen while <Last State> will use the last used menu screen.
	- **Auto Power Off** : Automatically turns power off when there is no button operation after the preset time in the pause mode. Select either <15sec>,  $\langle$  <30sec>,  $\langle$  <1min>,  $\langle$  <3min>,  $\langle$  <5min> or  $\langle$  <4lways On

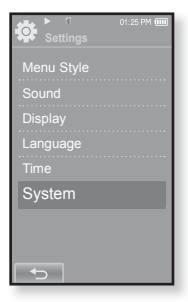

#### **System Setting Options (Continued)**

www.DataSheet4U.com

**Lock:** Locks your player to prevent unauthorized access, using password protection.

To lock the player, select <On> and set your password. See page 37. To disable locking, select <Off>.

- **Change Password:** You can change the password of the Lock function.
- **Hold Option:** You can select the hold function to lock all buttons including touch screen or touch screen only. Select either one of <All> and <Touch Screen Only>. See page 25.
- **Default Set** : Returns all settings to the default value. Select either <Yes> or <No>. <Yes> initializes all settings to default. <No> cancels default settings.
- **Format** : Formats the internal memory. Select either <Yes> or <No>. Selecting <Yes> will format the internal memory and delete all files on the player. Selecting <No> does not format the internal memory. Check before formatting it.
- **About**: Checks the firmware version and memory capacity.
	- **Firmware -** Displays the current firmware version.
	- **Memory -** Indicates the remaining memory capacity. <Used> indicates the usage, <Remaining> indicates the remaining capacity and <Total> indicates the total memory capacity.

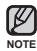

#### **Regarding the Built-In Memory**

1GB=1,000,000,000 bytes : actual formatted capacity may be less as the internal firmware uses a portion of the memory.
## **CHANGING THE SETTINGS AND PREFERENCES (Continued)**

#### **Setting the Lock function**

Locks your player to prevent unauthorized access, using password protection.

- **1.** Select **<System>** in the setting menu and tap on it.
	- The <System> menu appears.
- **2.** Select **<Lock>** and tap on it.
	- Lock Screen appears.
- **3.** Select **<On>** and tap **<OK>**.
	- The new password input screen will appear.
- **4.** Set the desired 4-digit password and then tap <**OK>**.
	- The confirm password input screen will appear.
- **5.** Enter the same password set in step 4 and tap **<OK>**.
	- The lock setting is completed.
	- Turning power on will activate the Lock function.

www.Dappthonethole autitiset> is selected from <Settings>  $\rightarrow$  <System>, set the Lock function to <Off>. **NOTE**

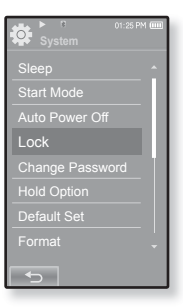

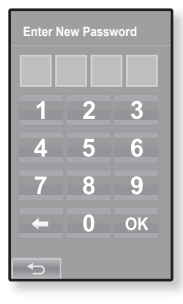

## **CHANGING THE SETTINGS AND PREFERENCES (Continued)**

#### **Releasing the Lock function**

After setting the Lock function, the password input screen will appear when you turn on the player. Enter your 4-digit password, and tap <OK>.

<Lock> function is released.

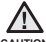

<Lock> function provides protection from unauthorized access only, not the data protection in your player. For **CAUTION** example, connecting a locked player to a PC using USB cable allows accessing all data stored in the player.

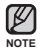

**If you forgot your Lock password, connect to a** PC and run the EmoDio and reset the password in <myEmoDio>. For further information, refer to <EmoDio>.

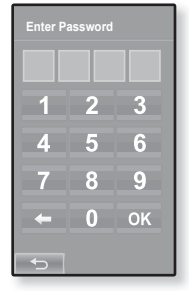

www.DataSheet4U.com

#### **Changing Password**

- **1.** Select **<System>** in the setting menu and tap on it.
	- The <System> menu appears.
- **2.** Select **<Change Password>** and tap on it.
	- Password input screen appears.
- **3.** Enter the password, and tap **<OK>**.

www.DataSh**rne⁄change password input screen will appear**.

- **4.** Enter desired 4-digit password and tap **<OK>**.
	- The confirm password input screen will appear.
- **5.** Enter the same password set in step 4 and tap **<OK>**.
	- The password will be changed.

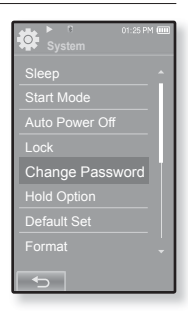

## **RESETTING THE SYSTEM**

If your mp3 player won't turn on, won't play music, JHNIN RataSheet ALL com computer when you connect it, you may have to reset the system.

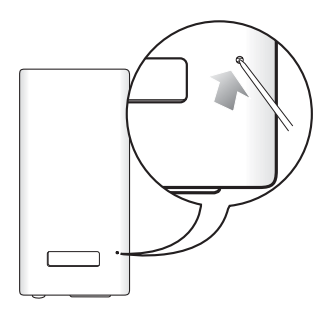

Press the Reset hole at the rear of the player with a pointed object such as a safety clip.

- The system will be initialized.
- Your settings and files will not be affected.

# EmoDio

EmoDio is the easy-to-use software application that helps you organize your files on your PC. With your files already sorted and organized in EmoDio, you can quickly transfer them to your mp3 without searching your entire hard drive for the right file.

## **PC REQUIREMENTS**

Your PC system must meet the following minimum specifications in order to install and run EmoDio:

- **•** Pentium 500MHz or higher
- **•** USB Port 2.0
- **•** Windows XP Service Pack 2 or higher
- **•** DirectX 9.0 or higher
- **•** 100MB of free hard disc space
- **•** CD Rom Drive (2X or higher)
- **•** Windows Media Player 10.0 or higher
- **•** Resolution 1024 X 768 or higher
- **•** Internet Explorer 6.0 or higher www.DataSheet4U.com
- **•** 512 MB RAM or higher

## **INSTALLING EMODIO**

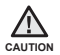

■ Ensure that you run the <EmoDio> installer in your PC's administered account. Otherwise, <EmoDio> will not be installed. To find the administrator account, please refer to your PC's user manual.

**1.** Insert the Installation CD provided with the player into the CD-ROM drive of your computer.

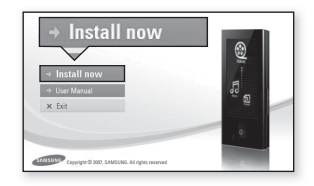

#### **2.** Click **<Install Now>**.

- Follow the instruction to start installation.
- <EmoDio> installation starts and then creates an **in** si icon on your desktop when installation is complete.

## **TRANSFERRING FILES TO THE PLAYER WITH EMODIO**

<EmoDio> enables you to select and organize files and plate Sheet 4U.com transferring them to your player. This will make scanning files on your mp3 player easier and faster. <EmoDio> file transfer is the easiest way to get files from your PC to your mp3 player.

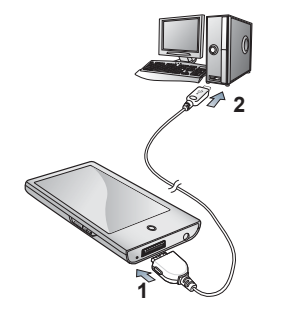

- **1.** Connect the larger end of the USB cable to the USB Connection Port on the bottom of the player.
- **2.** Connect the USB cable to the USB port ( $\iff$ ) on your PC.
	- <USB connected> appears on the touch screen of the player.
	- <EmoDio> will automatically start when the player is connected to your PC.
- If the program does not start automatically, double click the <EmoDio> icon www.pagesheet4U.com

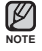

- Music recognition technology and related data are provided by Gracenote and Gracenote CDDB<sup>®</sup> Music Recognition Service<sup>SM</sup>.
- CDDB is a registered trademark of Gracenote. The Gracenote logo and logotype, the Gracenote CDDB logo and logotype, and the "Powered by Gracenote CDDB" logo are trademarks of Gracenote. Music Recognition Service and MRS are service marks of Gracenote.

#### **TRANSFERRING FILES TO THE PLAYER WITH EMODIO (Continued)** www.DataSheet4U.com

- **3.** Click the icon for the type of file you want to transfer.
	- $\blacksquare$  Click  $\blacksquare$  to display music list.
	- Click to display video list.
	- $\blacksquare$  Click  $\blacksquare$  to display picture list
- **4.** Click **<Add File>** on the bottom of <EmoDio>.
	- The <Open> window will appear.
- **5.** Select the files to add and click <Open>.
	- The files are added to the list on the left side the <EmoDio> Screen.
- **6.** Select the file to transfer from the list on the left side.
- **7.** Click the  $\rightarrow$  **icon**.
	- $\hspace{0.1mm}$  The file you selected is transferred to the player.

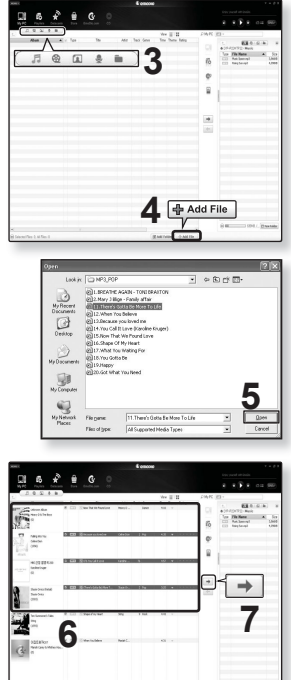

#### **TRANSFERRING FILES TO THE PLAYER WITH EMODIO (Continued)** www.DataSheet4U.com

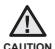

■ Do not disconnect the USB cable during file transfer. Disconnecting during transfer may damage the player or your PC.

Connect the player to your computer directly rather than through a USB hub to avoid an unstable connection.

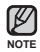

■ When transferring a video file to the player using <EmoDio>, it is automatically converted into .svi format before transfer. The file size is automatically adjusted too. A video file that is not converted into .svi format cannot be played on your player.

- **EmoDio supported video files** 
	- Mpeg Files (.mpg, .mpeg), AVI Files (.avi), WMV Files (.wmv), ASF Files (.asf), SVI Files (.svi), MP4 Files (.mp4), Real Media Files (.rm, .rmvb), MOV Files (.mov), SMF Files (.smf).
	- Files that EmoDio supports may change in the future.
- When transferring a picture to the player using <EmoDio>, it is automatically converted into JPG format before transfer. The file size is automatically adjusted. too.
- A picture that is transferred to the player without using <EmoDio> can look different on the screen from the original picture.
- All functions are disabled during connection.
- If you connect the USB cable to the PC in the Low Battery condition, the player will be charged for several minutes before connecting to the PC.

**EmoDio has a thorough Help function. If you can't find the answer to your question** www.Dabout EmoDio, click <**MENU> → <Help> → <Help> on the top of the <EmoDio>** program.

- An audio book with DRM (Digital Rights Management) is not supported.
- **What is SVI?**

Samsung Audio Video interleaving(SVI) is a new video format developed and controlled by Samsung.

# $\bigcap$   $\bigcap$   $\bigcap$   $\bigcap$   $\bigcap$   $\bigcap$  www. Data Sheet 4 U.com

- 
- **Before you start -** Transfer video files to the player using <EmoDio>. See page 42. Connect the earphones, then turn on the player, and check the battery.
- Tap the  $[$  <sup>←</sup> ] icon to move to the previous screen. Press and briefly hold the  $I \leq I$  **icon** to move to the main menu screen. **NOTE**
- **1.** Tap the **icon** on the main menu screen.
	- The video list appears.
- **2.** Select a video file to play and tap on it.
	- The selected video file starts to play horizontally.

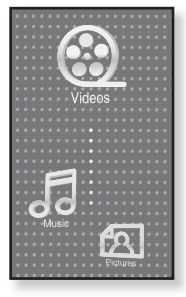

## **PAUSING**

- **1.** Tap the **[ ] icon** during playback.
	- The video playback will be paused.
- **2.** Tap the **[ ] icon** to resume playing.
- www. PataSheet4 by from the point where it stopped.

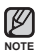

- Information and icons on the current video playback screen will disappear shortly. Tap on the screen if you want to display the video playback information and icon again.
- When transferring a video file to the player using <EmoDio>, it is automatically converted into SVI format before transfer. The file size is automatically adjusted, too.

## **TO MOVE TO A SPECIFIC FRAME**

## **How To 1**

- **1.** In horizontal view, press and briefly hold the [ $\text{H}\text{M}\text{M}$ **] icon** during playback.
	- This enables you to move backwards or forwards in the current video file.
- **2.** Release the icon when you have moved to the position you want.
	- The video starts playing from the position.

## **How To 2**

Tap on the point on the video play status bar where you want playback to start.

The video starts playing from the point you have selected.

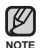

• Sliding your thumb or fingers in the left / right direction will move playback forward or backward depending on the Horizontal Stroke setting. See page 53.

www.DataSheet4U.com

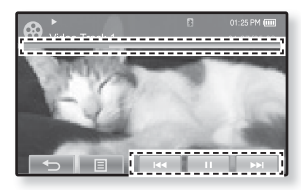

## **TO PLAY THE PREVIOUS VIDEO FILE**

## **How To 1**

Tap the **[ ] icon** within 3 seconds after the current video started playing.

Tap the **[** $\leftarrow$ **] icon** twice 3 seconds after the current video started playing

## **How To 2**

Slide your thumb or fingers to the right.

This will return to the previous video.

#### www.DataSheet4U.com

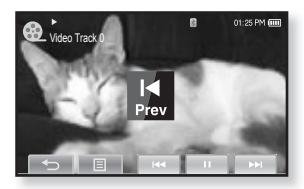

**How To 2**

## **TO PLAY THE NEXT VIDEO FILE**

## **How To 1**

Tap the **[ ] icon**.

## **How To 2**

Slide your thumb or fingers to the left. www.DataSh**િસિંદ્દ4Will move to the next video.** 

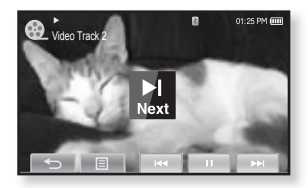

**How To 2**

## **USING THE VIDEO MENU**

#### **To set a bookmark**

Once you bookmark a specific scene that you want to see again, you can enjoy it at any time you want.

- **1.** Tap the **[ ] icon** at the scene you want during video playback.
	- The <Video> menu appears.
- **2.** Tap **<Bookmark>**.
	- The <Bookmark> menu appears.
- **3.** Tap **<Add>**.

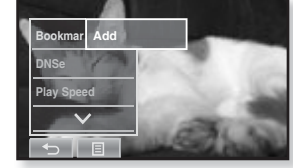

- The currently played/stopped point is set to a bookmark.
- You will see the [ | ] symbol on the play status bar.

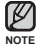

- The Overwrite window appears if there is a bookmark previously set. If you select <Yes>, the previously set bookmark is deleted and a new bookmark is added.
	- A bookmark can be set one for each video file, and you can set a maximum of 100 bookmarks.
	- The bookmark point can be slightly different from the actual point.
	- Tap the  $[$   $\textstyle \equiv$   $]$  icon to exit the menu.

## **To move to (play) / remove the bookmark** Sheet4U.com

- **1.** Tap the **[ ] icon** on the video playback screen.
	- The <Video> menu appears.
- **2.** Tap **<Bookmark>**.
	- The <Bookmark> menu appears.
- **3.** Tap **<Go to>** or **<Delete>**.
	- When you selected <Go to> then the player will move to the selected bookmark and start playback.
	- <Delete> will remove the selected bookmark from the video file.

### **To set the Digital Natural Sound engine (DNSe)**

Select the right sound for each video genre.

- **1.** Tap the **[ ] icon** on the video playback screen.
	- The <Video> menu appears.
- **2.** Tap **<DNSe>**.
	- The <DNSe> menu appears.

www.DataShap on a desired DNSe.

■ Select from <Normal>, <Drama> and <Action>.

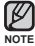

#### **What is DNSe?**

Digital Natural Sound Engine (DNSe) is a sound effect function for MP3 players developed by Samsung. It provides various sound settings to enhance the type of music you're listening to.

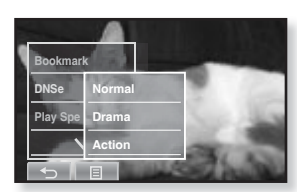

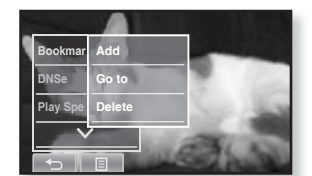

### **To set the play speed**

www.DataSheet4U.com

Speed up or slow down your favorite video by adjusting the play speed.

- **1.** Tap the **[ ] icon** on the video playback screen.
	- The <Video> menu appears.
- **2.** Tap **<Play Speed>**.
	- The play speed setting screen appears.
- **3.** Tap the  $\left[\n\begin{array}{ccc}\n\bigcap & \bigcap \\
\bigcap & \bigcap\n\end{array}\n\right]$  **icon** to select a desired play speed and tap **<Yes>**.

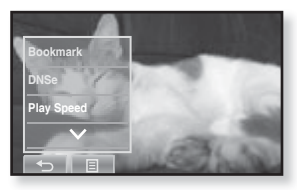

- Select from <X0.5>, <X0.6>, <X0.7>, <X0.8>, <X0.9>, <X 1.0(Normal)>, <X1.1>, <X1.2>, <X1.3>, <X1.4> and <X1.5>.
- The higher the number is, the faster the speed is.

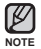

The adjusted play speed may differ from the actual speed, depending on the file.

 $\blacktriangleright$  For a .wmv file, the play speed may not appear up to X1.5.

#### **To select the screen size**

You can select the display size of the video playback.

- **1.** Tap the **[ ] icon** on the video playback screen.
	- The <Video> menu appears.
- **2.** Tap **<Display>**.
	- The <Display> menu appears.
- **3.** Tap **<Screen Size>**.
	- The <Screen Size> menu appears.
- **4.** Tap on a desired Screen Size.
	- Select from <Actual>, <Standard>, <Full> and <Zoom>.

#### **Screen Size Menu**

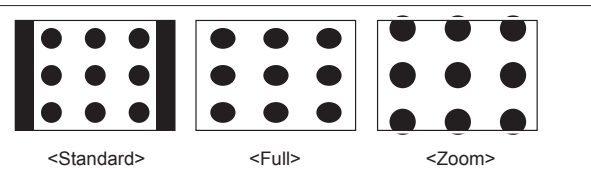

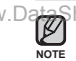

www.DataSheet4U.com<br>For some video files, <Screen Size> or other related menus may not be displayed. ï

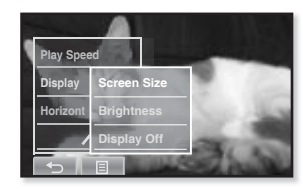

## **To adjust the brightness**

You can adjust the brightness of the video screen.

- **1.** Tap the **[ ] icon** on the video playback screen.
	- The <Video> menu appears.
- **2.** Tap **<Display>**.
	- The <Display> menu appears.
- **3.** Tap **<Brightness>**.
	- The brightness setting screen appears.
- **4.** Select a desired brightness and tap **<Yes>**.
	- Select a level from <0-10>.

**NOTE**

The brightness adjustment menu only applies to the video screen.

## **To set the display off**

You can turn off the touch screen and only listen to the sound for power saving purpose.

**Follow the same steps 1~2 above.**

www.DataS<mark>Tap<sub>eT</sub>Qisplay Off></mark>.

- The touch screen turns off.
- To turn the screen back on, tap on the touch screen

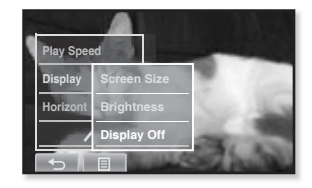

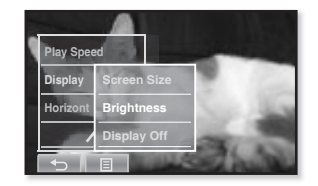

## **To set the horizontal stroke**

You can fast forward through a file at various intervals when you touch the screen to the left or right. Skip a whole file or skip several seconds at a time.

- **1.** Tap the **[ ] icon** on the video playback screen.
	- The <Video> menu appears.
- **2.** Tap **<Horizontal Stroke>**.
	- The <Horizontal Stroke> menu appears.
- **3.** Tap on a desired horizontal stroke.
	- Select from <1 File>, <Seek>, <10sec Skin>, <30sec Skin> and <1min Skin>.

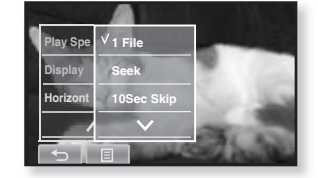

- Left : Moves forward depending on the horizontal stroke interval setting.
- Right : Moves backward depending on the horizontal stroke interval setting.
- <1 File> : If you set <Horizontal Stroke> to <1 File>, the previous or next file will be selected.
- When the <Seek> option is set, sliding your thumb or fingers to the left / right cycles through the  $\langle x \rangle \rightarrow \langle x \rangle \rightarrow \langle x \rangle$  playback speeds.

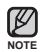

The horizontal stroke interval can be different from the actual skip interval, depending on the file.

www.DataSheet4U.com

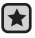

■ **Before you start -** Use only a Bluetooth-ceাঁtřifed <del>stereo neadse</del>t. Check if to make sure your Bluetooth stereo headset has been registered. <Connect to Headset> appears when there is a registered headset. For more information, refer to <Using a Bluetooth Stereo Headset>. See page 115.

## **To connect a Bluetooth stereo headset**

You can directly connect to a registered Bluetooth headset during video playback.

- **1.** Tap the **[ ] icon** on the video playback screen.
	- The <Video> menu appears.
- **2.** Tap **<Connect to Headset>**.
	- If <Bluetooth Mode> is set to <Off>, it will be changed to <On>.
	- When the connection is successfully done, you will see the [ $\sqrt{2}$ ] icon on the screen.

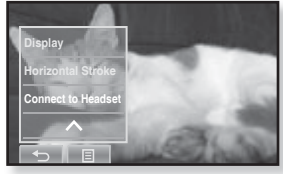

 $\hspace{0.1mm}$  You can enjoy listening to audio on a video file via the Bluetooth headset.

## **To disconnect the Bluetooth stereo headset**

**1.** Tap the **[ ] icon** on the video playback screen.

www.DataSh**The4Videon menu appears**.

- **2.** Tap **<Disconnect Headset>**.
	- The Bluetooth headset is disconnected.

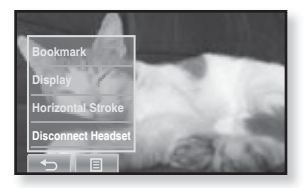

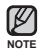

You can not select <DNSe> and <Play Speed> while the player is connecting to the Bluetooth stereo headset in video mode.

**54 \_** watching a video

# $\Rightarrow$ ning to music www.batasheet4u.com

- **Before you start -** Connect the earphones, then turn on the player, and check the battery.
- Tap the  $[$  <sup>←</sup> ] icon to move to the previous screen.

Press and briefly hold the  $[\triangle]$  icon to move to the main menu screen.

## **LISTENING BY CATEGORY**

**NOTE**

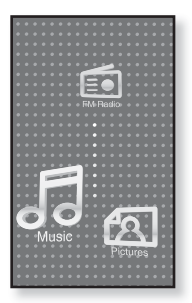

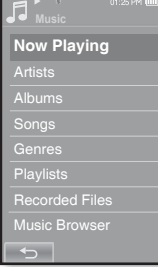

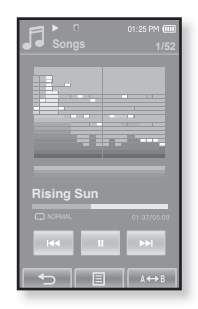

- **1.** Tap the **icon** on the main menu screen.
	- The <Music> list will appear.
- **2. Select a desired item in the music list and tap on it.** 
	- The music file appear.
- **3.** Select a music file to play and tap on it.
	- The music will start playing.

## **LISTENING BY CATEGORY (Continued)**

#### www.DataSheet4U.com

#### **Music List**

**NOTE**

ß

File information including the artist name, album name, music title and genre will be displayed according to the ID3 Tag information on the appropriate music file. A file without an ID3 Tag is displayed as [Unknown].

- **Now Playing :** Plays a recently played file or moves to the playback screen of the current fi le.
- **Artists** : To play by artist
- **Albums** : To play by album. The album cover image will be displayed.
- **Songs** : To play in numeric or alphabetical order
- **Genres** : To play by genre
- **Playlists** : To play by Playlist.
- **Recorded Files** : Shows all recorded files.
- **Music Browser**: Shows all the music files stored in the Music Folder.
	- MP3, WMA and AAC music files are compatible with the player.
	- $\blacksquare$  MP1 or MP2 files which only have a changed extension to MP3 may not play on the player.
	- **What is an ID3 Tag?**

This is what is attached to an MP3 to carry information relevant to the file such as the title, artist, album, year, genre and a comment field.

## **PAUSING**

- **1.** Tap the **[ii] icon** or press the **button** while the music is petall, com
	- The music playback will be paused.
- **2.** Tap the **[ ] icon** or press the **button** again.
	- The music will play from the point where it stopped.

## **PLAYING FROM THE BEGINNING OF THE CURRENT TRACK**

- **1.** Tap the **[ I**<sup> $\textsf{M}$ <sup> $\textsf{M}$ </sup> **1 icon** after 3 seconds of play.</sup>
	- The current track starts playing from the beginning.

## **PLAYING THE PREVIOUS TRACK**

#### **How To 1**

Tap the **[** $\text{H}\triangleleft$ **] icon** within 3 seconds of play. Tap the **[** $\text{H}$ <sup>4</sup> **] icon** twice after 3 seconds of play.

#### **How To 2**

Slide your thumb or fingers to the right.

www.DataSheet4U.com track will start playing.

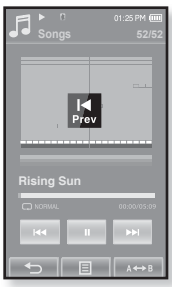

## **How To 2**

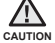

When playing VBR files, the previous track may not play even if you tap the **[** $\blacktriangleleft$ ] **icon** within 3 seconds. ۰

## **PLAYING THE NEXT TRACK**

#### **How To 1**

Tap the **[** ▶ **)** icon.

## **How To 2**

Slide your thumb or fingers to the left.

The next track will start playing.

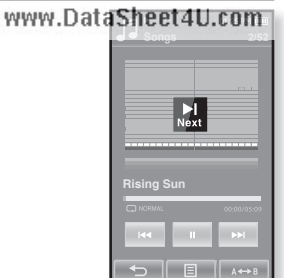

**How To 2**

## **SEARCHING WITHIN A TRACK**

#### **How To 1**

- **1.** Press and briefly hold the **[** $\text{H}$ <sup>4</sup>**1** or **[≥i**] icon while the selected track is playing.
	- It searches to the beginning or the end of the track.
- **2.** Release the icon at the point you wish to start.
	- It starts playing from the point you release the icon.

#### www.Da<del>tto</del>WeTo12.com

Tap on a desired point in the play status bar.

• Sliding your thumb or fingers in the left / right direction will move playback forward or backward depending on the Horizontal Stroke setting. See page 75.

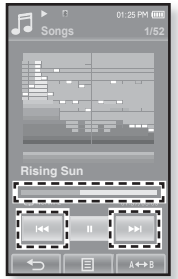

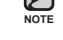

## **REPEATING A SECTION**

This function enables you to listen to specific parts of a translate sheet 4U.com It's helpful when learning a language, for example.

- **1.** Tap the **[ ] icon** at the beginning of the section you want to repeat.
	- The starting point is set and  $\leq$ A $\rightarrow$ > will appear.
- **2.** Tap the **[ ] icon** again to set the ending of the section you want to repeat.
	- <AB> will appear and the specified section starts to play repeatedly.

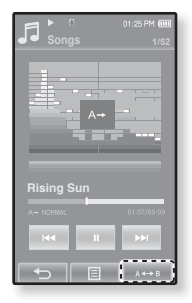

## **To cancel Repeating**

Tap the  $\lceil \sqrt{p} \cdot \sqrt{p} \rceil$  icon again during Section Repeat.

**BECTION Repeat will be canceled.** 

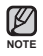

You can set the start and end points for repeating only within one file at a time. ۹

## **TO VIEW THE ALBUM COVER AND THE ALBUM INFORMATION SIMULTANEOUSLY** www.DataSheet4U.com

You can view the album cover image as well as the album information on the zoomed screen.

In the music playback screen, double-tap on the touch screen.

- You can view the album cover image and the album information simultaneously.
- To return to the previous screen, double-tap on the touch screen again

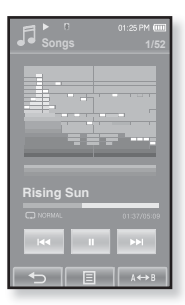

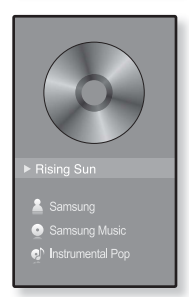

## **CREATING A PLAYLIST USING EMODIO**

With <EmoDio>, you can create your own collection, or play pata file of all com

 $\left| \cdot \right|$ **Before you start -** Connect the player to your PC. EmoDio must be installed on your PC.

## **Creating a Playlist**

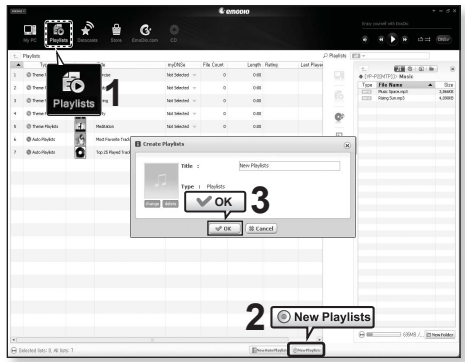

- **1.** Click **<Playlists>** on the top of **<EmoDio>**.
	- The <Playlists> window appears.

- **2.** Click **<New Playlists>** on the bottom.
	- The <Create Playlists> window appears.
- **3.** Type in the playlist title and click **[OK]**.
	- A new playlist will be named and stored in the <Playlists> section of <EmoDio>.

## **CREATING A PLAYLIST USING EMODIO (Continued)**

#### www.DataSheet4U.com **Adding music fi les to a Playlist you've created**

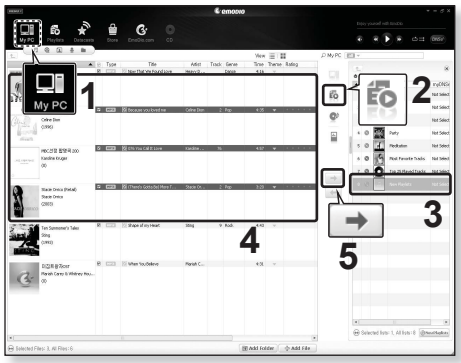

- **1.** Click **<My PC>** on the top of <EmoDio>.
	- The <My PC> window appears.
- **2.** Click **<Playlists>** in the right corner of the window.
	- The <Playlists> window appears.

www.Daa **Double click on a playlist in the right window.** 

- 4. Select files that you want to transfer in the <My PC> window.
- 5. Click  $\rightarrow$ 
	- The selected files will be added to the playlist.

## **CREATING A PLAYLIST USING EMODIO (Continued)**

## **Transferring a Playlist to your player using EmoDio**

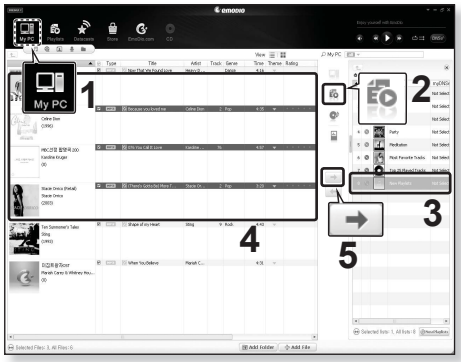

- **1.** Click **<Playlists>** on the top of <EmoDio>.
	- The <Playlists> window appears.
- **2.** Select a playlist in the **<Playlists>** section.
- **3.** Click  $\rightarrow$

www.DataSh**De selected playlist will be transferred to the player folder by folder in <File**  $Browser$   $\rightarrow$  <Playlists>.

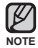

- . The player can play up to 400 playlists and up to 400 music files for each playlist.
	- For further information on Playlist DNSe, refer to <EmoDio>.

## **CREATING A PLAYLIST ON YOUR MP3 PLAYER**

If you've already downloaded files to your mp3 player we DataSheet4U.com "Favorites" playlist without EmoDio or your PC.

- **1.** Tap the **icon** on the main menu screen.
- **2.** Select **<Music>** and tap on it.
	- The music file list appears.
- **3** Select a file to add to the playlist and tap  $\mathbf{f} \equiv \mathbf{1}$  icon.
	- The Playlist menu appears.
- **4.** Tap **<Add to Playlist>**.
	- <Playlist 1> to <Playlist 5> appears.
- **5.** Tap on the playlist number you want to add the selected file to.
	- $\hspace{0.1mm}$  The selected file is included in the playlist.
	- You can check the playlist in <Music>  $\rightarrow$  <Playlists>  $\rightarrow$ <Playlist 1> to <Playlist 5> in the main menu.

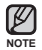

■ You can add up to 200 music files to each playlist(<Playlist 1> to <Playlist 5>).

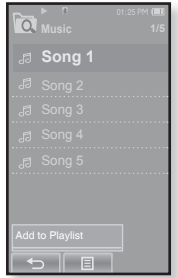

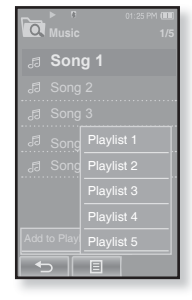

## **PLAYING A PLAYLIST**

- **1.** Tap the **icon** on the main menu screen.
	- The music list appears.
- **2.** Select **<Playlists>** and tap on it.
	- The Playlist(s) will appear.
- **3.** Select a desired playlist and tap on it.
	- $\hspace{0.1mm}$  The music files saved in the selected playlist will appear.
	- If there is no playlist found, you will see a <No file> message on the screen.
- 4. Select a music file to play and tap on it.
	- $\hspace{0.1mm}$  The music file will start playing.
- See pages 61 and 63 to see how to transfer the playlist using <EmoDio>. **NOTE**

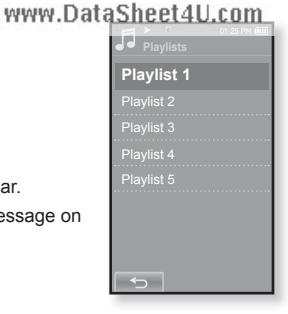

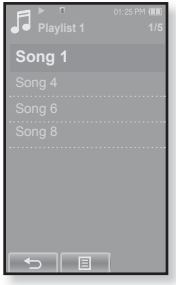

## **DELETING A FILE FROM THE PLAYLIST**

- **1.** Tap the **icon** on the main menu screen.
	- The music list appears.
- **2.** Select **<Playlists>** and tap on it.
	- The Playlist(s) will appear.
- **3.** Select a desired playlist and tap on it.
	- $\hspace{0.1mm}$  The music files saved in the selected playlist will appear.
- **4.** Select a file to delete from the playlist and tap  $\llbracket \equiv \rrbracket$  icon.
	- The Playlist menu appears.
- **5.** Tap **<Delete from Playlist>**.
	- **The delete confirmation window appears.**
- **6.** Tap **<Yes>**.
	- $\hspace{0.1mm}$  The selected file is deleted from the playlist.

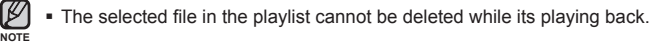

## **DELETING ALL FILES FROM THE PLAYLIST**

#### **Follow steps 1-3 above.**

#### **4.** Tap **[ ] icon**.

www.DataSheet4U.com<br>The Playlist menu appears.

#### **5.** Tap **<Delete All from Playlist>**.

**The delete confirmation window appears.** 

#### **6.** Tap **<Yes>**.

- All files are deleted from the playlist.
- **66** listening to music

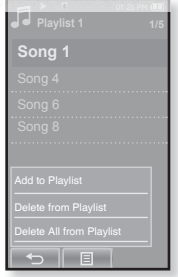

## **USING THE MUSIC MENU**

The Music menu allows you manage all facets of listerning Data Sheet Allacom tracks and albums to choosing the background on the screen as you listen.

### **To set the sound effect**

You can enjoy clearer sound.

- 1. Tap the  $\lceil \frac{m}{n} \rceil$  icon on the music play screen.
	- The <Music> menu appears.
- **2.** Tap **<Sound Effect>**.
	- The <Sound Effect> menu appears.
- **3.** Tap on a desired sound effect.
	- Select from <Street Mode> and <Playlist DNSe>.

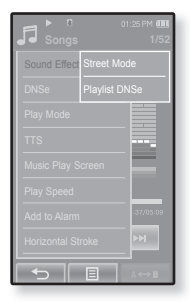

#### **Sound Effect Options**

- **Street Mode :** Allows you to hear the music outdoors clearly by filtering out some of the street noise. Select either  $\epsilon$  Offs or  $\epsilon$  Ons
- **Playlist DNSe :** If a playlist transferred to the player using <EmoDio> includes a User DNSe, the Sound Effect will be set to the Playlist DNSe. If you select <Off>, it will be changed to the previous sound effect.

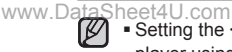

Setting the <Playlist DNSe> to <On> when a playlist transferred to the player using <EmoDio> includes a User DNSe, the <Playlist DNSe> appears in the <DNSe> menu and allows changing to another Sound **Effect. NOTE**

For further information on Playlist DNSe, refer to <EmoDio>.

■ Tap the **[** $\equiv$ **] icon** to exit the menu.

## **To set the Digital Natural Sound WWW.DataSheet4U.com**

Select the right sound for each music genre.

- **1.** Tap the **[ ] icon** on the music play screen.
	- The <Music> menu appears.
- **2.** Tap **<DNSe>**.
	- The <DNSe> menu appears.
- **3.** Tap on one of the DNSe options.
	- Select from <Normal>, <Studio>, <Rock>, <Classical>, <Jazz>, <Ballad>, <Club>, <Rhythm & Blues>, <Dance>, <Concert Hall> and <myDNSe>.
	- Selecting <myDNSe> allows setting up User DNSe. See page 69.

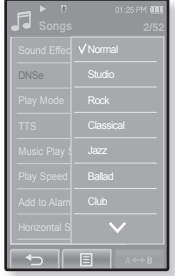

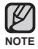

#### **What is DNSe?**

Digital Natural Sound Engine (DNSe) is a sound effect function for MP3 players developed by Samsung. It provides various sound settings to enhance the type of music you're listening to.

#### **To select myDNSe**

You can set a User DNSe on your player or the User DNSe transferred from <EmoDio>.

- **1.** Tap the **[ ] icon** on the music play screen.
	- The <Music> menu appears.
- **2.** Tap **<DNSe>**.
	- The <DNSe> menu appears.
- **3.** Tap **<myDNSe>**.
	- The <myDNSe> menu appears.
- **4.** Select a desired User DNSe and tap on it.
	- The selected User DNSe is set.
	- You can set <EQ>, <3D&Bass> and <Clarity> when you have selected <myDNSe>. See page 70~71.

For further information on setting a User DNSe using <EmoDio>, refer to <EmoDio> help.

Up to 97 User DNSe settings excluding <User 1> to <User 3> can be transferred to the player.

www.DataSheet4U.com

**NOTE**

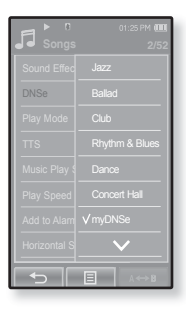

### **To select myDNSe (Continued)**

#### **<EQ>**

You can adjust individual frequencies to adjust the sound to your preference.

#### **If you set the frequency by selecting one by one :**

- **1** Select a desired User DNSe in the myDNSe menu and tap the **[** $\mathcal{L}$ **] icon**.
	- User screen appears.
- **2.** Tap **<EQ>**.
	- The <EQ> setting screen appears.
- **3.** Tap the  $[\n\mathbb{R}, \mathbb{R}]$  icon to select the frequency you want to adjust and tap the  $\lceil \bigwedge \cdot \bigwedge \cdot \rceil$  **icon** to adjust the selected frequency's level.
	- You can select from <–10 ~ +10> for the selected frequency's level.
	- The frequencies that can be adjusted are <60Hz>, <150Hz>, <400Hz>, <1.1KHz>, <3.5KHz>, <8KHz>, <14KHz>.
- **4.** Tap **<OK>**.
	- The setting is completed.

#### **If you set the entire frequency :**

Follow the steps 1-2 above.

**3.** Tap the **[ ] icon**.

www.DataSheach tap of the [ select All ] toggles between the

<Select One>/<Select All>.

- **4.** Tap the **[ , ] icon** to adjust the frequency's level.
	- The entire frequencies will be changed.
- **5.** Tap **<OK>**.
	- The setting is completed.

**70 \_** listening to music

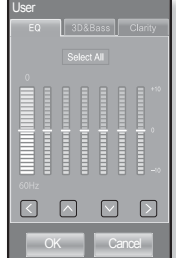

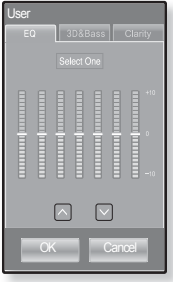

#### **To select myDNSe (Continued)**

#### **<3D&Bass>**

Sets 3D sound effect and bass enhancement.

- **1** Select a desired User DNSe in the myDNSe menu and tap the **[ ] icon**.
	- User screen appears.
- **2.** Tap **<3D&Bass>**.
	- The <3D&Bass> setting screen appears.
- **3.** Select either  $\leq$ **3D** $>$  or  $\leq$ **Bass** $>$  and tap the  $\lceil \vee \cdot \wedge \cdot \rceil$ **icon** to set the point you want.
	- You can select from <0-4> for the <3D> and <Bass>.
- **4.** Tap **<OK>**.
	- The setting is completed.

#### **<Clarity>**

You can enjoy clearer sound with improved quality.

- **1** Select a desired User DNSe in the myDNSe menu and tap the **[ ] icon**.
	- User screen appears.
- **2.** Tap **<Clarity>**.

www.DataSheet4Clarity> setting screen appears.

- 3. Tap on the desired level.
	- You can select from <0-2>.
- **4.** Tap **<OK>**.
	- **The setting is completed.**

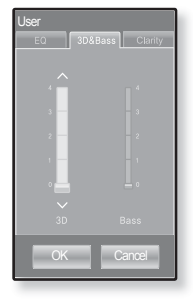

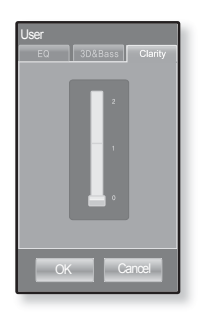

## **To set the play mode**

www.DataSheet4U.com

Select playback mode such as repeat settings.

- **1.** Tap the **[ ] icon** on the music play screen.
	- The <Music> menu appears.
- **2.** Tap **<Play Mode>**.
	- The <Play Mode> menu appears.
- **3.** Tap on a desired play mode.
	- Select from <Normal>, <Repeat>, <Repeat One> and <Shuffle>

#### **Play Mode Options**

- **Normal :** To play all the tracks in order one time.
- **Repeat :** To repeat all files in the current folder.
- **Repeat One: To repeat one file.**
- **Shuffle**: To play files at random.

## **To listen to TTS (Text to Speech)**

Using TTS function of <EmoDio>, you can convert a text file into an MP3 file and listen to it.

- **1.** Tap the **[ ] icon** on the music play screen.
	- The <Music> menu appears.

www.Da**j**aS**hapet4U.ss**m

- The <TTS> menu appears.
- **3.** Tap **<On>**.
	- You can listen to the file.

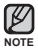

For further information on TTS function of <EmoDio>, refer to <EmoDio> help.

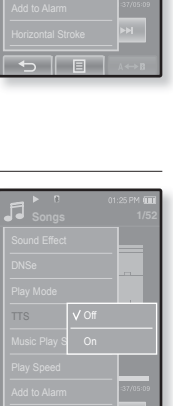

**- F** 

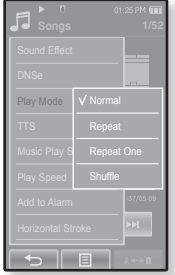
# **To select the music play screen**

Choose a background image from those provided, or choose an image of your own to be displayed as you listen to music.

- **1.** Tap the **[ ] icon** on the music play screen.
	- The <Music> menu appears.
- **2.** Tap **<Music Play Screen>**.
	- The <Music Play Screen> menu appears.
- **3.** Tap the  $\lceil \mathbb{R} \rceil$ , **Dicon** to select a desired music play screen and tap **<OK>**.
	- Select from <Type 1>, <Type 2>, <Type 3>, <Type 4>, <Album Info.> and <Album Art>.

#### **Music Play Screen Options**

- **Type 1 ~ Type 4 :** You can select a desired music play screen.
- **Album Info. :** Information on the artist name, album and genre displays if ID3 Tag information is stored on the music file.
- **Album Art :** The album cover image displays if an album cover image is included in the ID3 Tag information of the music file. Album cover images less than 200 pixel (horizontal) x 200 pixel(vertical) in size are supported.

#### www.DataSheet4U.com

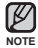

- You can also change the Music Play Screen by simply tapping on it when music is playing.
- **What is an ID3 Tag?**

This is what is attached to an MP3 to carry information relevant to the such as the title, artist, album, year, genre and a comment field.

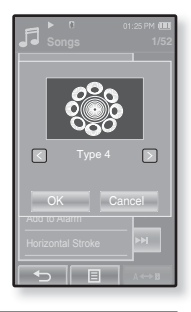

#### **To set the play speed**

Speed up or slow down your favorite music by adjusting the play speed.

- **1.** Tap the **[ ] icon** on the music play screen.
	- The <Music> menu appears.
- **2.** Tap **<Play Speed>**.
	- The <Play Speed> menu appears.
- **3.** Tap the  $\lceil \bigwedge$ ,  $\bigwedge$  **i** icon to select a desired play speed.
	- Select from <X 0.7>, <X 0.8>, <X 0.9>, <X 1.0 (Normal)>, <X 1.1>, <X 1.2>, <X 1.3>.
	- The higher the number is, the faster the speed is.

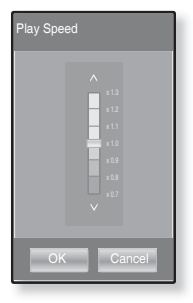

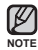

The adjusted play speed may differ from the actual speed, depending on the file.

www.DataSheet4U.com

**74 \_** listening to music

#### **To add to alarm sound**

You can add your favorite music file to the alarm sound list, so it can be heard the next time the alarm goes off. See page 103 to set the alarm.

- **1.** Select a music file to add to the alarm sound and tap the **[ ] icon**.
	- The <Music> menu appears.
- **2.** Tap **<Add to Alarm>**.
	- The Save window appears.
- **3.** Tap **<OK>**.
	- The selected music will be added to the alarm sound list.
	- One music file can be added to the alarm sound.

#### **To set the horizontal stroke**

You can set the stroke interval of scrolling music file playback by sliding your thumb or fingers to the left or right.

- **1.** Tap the **[ ] icon** on the music play screen.
	- The <Music> menu appears.
- **2.** Tap **<Horizontal Stroke>**.
	- The <Horizontal Stroke> menu appears.

www.DataShapthla desired horizontal stroke.

Select from <1 File>, <5sec Skip>, <10sec Skip>, <30sec Skip> and <1min Skip>.

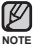

If the file was developed with a variable bit rate(VBR), the actual length of the horizontal stroke may not be exactly what you select.

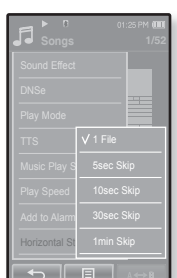

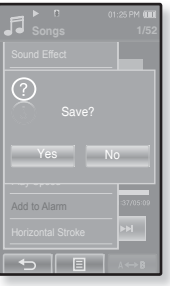

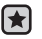

■ **Before you start -** Use only the Bluetooth-<del>certified stereo</del> headset. Check if your Bluetooth stereo headset has been registered. <Connect to Headset> appears when there is a registered headset. For more information, refer to <Using a Bluetooth Stereo Headset>. See page 115.

# **To connect a Bluetooth stereo headset**

You can connect directly to the registered Bluetooth stereo headset during music playback.

- **1.** Tap the **[ ] icon** on the music play screen.
	- The <Music> menu appears.
- **2.** Tap **<Connect to Headset>**.
	- If <Bluetooth Mode> is set to <Off>, it will be changed to  $<$   $\cap$ n $>$
	- When the connection is successfully done, you will see the  $\lceil \sqrt{\mathbf{x}} \rceil$  icon on the screen.
	- You can listen to music through the Bluetooth headset.

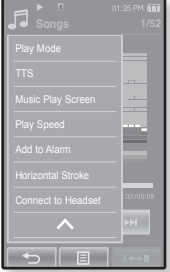

# **To disconnect the Bluetooth stereo headset**

1. Tap the  $\lceil \frac{m}{n} \rceil$  icon on the music play screen.

www.DataSh**ēte4⊀Music> menu appears.** 

#### **2.** Tap **<Disconnect Headset>**.

The Bluetooth headset is disconnected.

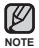

You can not select <Play Speed>, <DNSe> and <Sound Effect> while the player is connecting to the Bluetooth stereo headset in music mode.

# $\cap$   $\cap$ I $\cap$ tures pickup bata Sheet 4 U.com

- **Before you start -** Connect the earphones, then turn on the player, and check the battery.
- Tap the  $[$  <sup>←</sup> ] icon to move to the previous screen.
	- Press and briefly hold the  $\mathbf{f} \leq \mathbf{l}$  icon to move to the main menu screen.
- **1.** Tap the **icon** on the main menu screen.
	- The picture preview window appears.
- **2.** Select a picture to view and tap on it.
	- The selected picture is displayed.
	- Tap the [  $\hookrightarrow$  ] icon to move to the preview window.

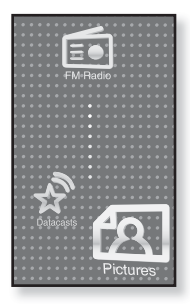

#### **To move to the previous/next picture**

Tap  $\lceil \text{G} \rceil$ ,  $\lceil \text{I} \rceil$  icon on the picture view screen.

The previous/next picture will be displayed.

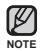

**NOTE**

Information and icons on the currently viewed picture will disappear shortly. Tap on the screen if you want to display the picture information and icons again.

www.Dabse JPG files with no thumbnail or wrong thumbnail information are displayed **[ 2 ]**.

- Some pictures can be displayed slowly.
- When transferring a picture to the player using <EmoDio>, it is automatically converted into JPG format before transfer. The file size is automatically adjusted, too.
- You can also use the <File Browser> to search for a picture. See page 26.
- You can keep listening to music even if you select <Pictures> to view a picture.

# **USING THE PICTURE MENU**

#### **To watch a slideshow**

#### **How To 1**

Tap the  $\left[\begin{matrix} \frac{1}{2} \\ 1 \end{matrix}\right]$  icon on the preview screen.

**The [** $\Box$ ] icon on the screen appears on the screen, and the slideshow will start.

#### **How To 2**

- 1. Tap the  $\lceil \frac{m}{n} \rceil$  icon on the picture view screen.
	- The <Pictures> menu appears.
- 2. Tap **<Start Slideshow>**.
	- $\blacksquare$  The  $[\blacksquare]$  icon on the screen appears on the screen, and the slideshow will start.

#### **To set the slideshow speed**

- **1.** Tap the **[ ] icon** on the picture view screen.
	- The <Pictures> menu appears.
- **2.** Tap **<Slideshow Speed>**.
	- The <Slideshow Speed> menu appears.
- **3.** Tap on a desired speed.

www.DataSheet4U.com<br> **Fast>, <Normal>, and <Slow>.** 

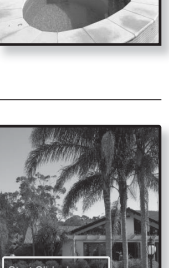

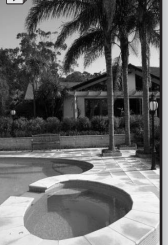

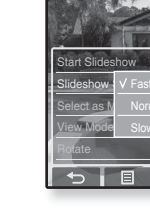

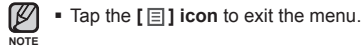

**78 \_** viewing pictures

# **USING THE PICTURE MENU (Continued)**

#### **To stop the slideshow**

www.DataSheet4U.com

Tap on the screen in the slideshow mode.

This will stop the slideshow.

#### **To select a picture as a background image**

You can set a desired picture to the background image for the screen.

- **1.** Select a picture to set as a background image and tap the  $\lceil \equiv \rceil$  icon.
	- The <Pictures> menu appears.
- **2.** Tap **<Select as My Skin>**.
	- The Save window appears.
- **3.** Tap **<Yes>**.
	- The selected picture is set to a background image.

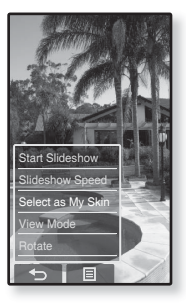

# **USING THE PICTURE MENU (Continued)**

# **To select the picture view mode**

- **1.** Tap the **[ ] icon** on the picture view screen.
	- The <Picture> menu appears.
- **2.** Tap **<View Mode>**.
	- The <View Mode> menu appears.
- **3.** Tap on a desired mode.
	- Select from <Auto> and <Horizontal>.
	- If you select <Horizontal>, the picture is displayed horizontally.

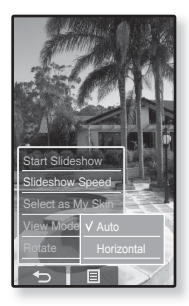

#### viewing pictures **\_ 81**

#### **USING THE PICTURE MENU (Continued)**

#### **To rotate a picture**

You can rotate a picture for your convenience.

#### **How To 1**

- **1.** Tap the **[ ] icon** on the picture view screen.
	- The <Picture> menu appears.
- **2.** Tap **<Rotate>**.
	- The <Rotate> menu appears.
- **3.** Tap on a desired angle.
	- Select from <Left 90°>, <Right 90°>, and <180°>.

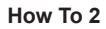

Position your fingers on the touch screen and circle around softly in the desired direction.

The photo will be rotated.

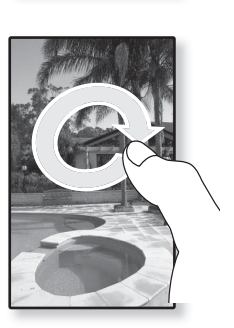

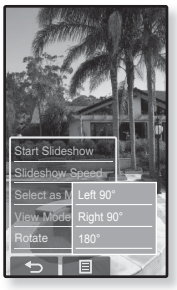

# **USING THE PICTURE MENU (Continued)**

#### **To enlarge a picture**

You can zoom in a picture.

#### **How To 1**

Tap the **[ ] icon** on the picture view screen.

- The picture is enlarged.
- Each time you press the [ $\mathsf{Q}$ ] icon, the size of the picture is enlarged in the sequence of  $\langle x2 \rangle \rightarrow \langle x3 \rangle$  $\rightarrow$  <x4>
- $\blacksquare$  To cancel the picture enlarging, tap the [ $\spadesuit$ ] icon.

#### **How To 2**

Tap on the screen twice on the picture view screen.

 $\blacksquare$  Each time you tap on the screen twice, the size of the picture is enlarged in the sequence of  $\langle x \rangle^2 \rightarrow \langle x \rangle^2 \rightarrow \langle x \rangle^2$ .

#### **To view the enlarged photo**

#### **How To 1**

Slide the enlarged photo in a desired direction as if you flip it.

The picture moves and appears in that direction.

#### www.Da**tlΩwiJ@:2**U.com

- **1.** Tap on the screen in a condition where no picture information nor icons are displayed.
	- The  $[\wedge, \vee, \langle , \rangle]$  icons appear.
- **2.** Tap the  $\mathbf{I} \wedge \mathbf{I} \vee \mathbf{I} \wedge \mathbf{I}$  **icon** to move the picture in a desired direction.

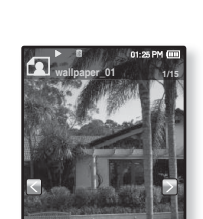

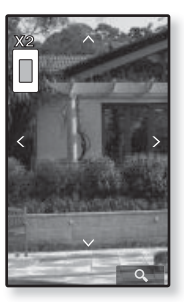

# $list$ ening to  $FM$  randical disheet4u.com

- **Before you start -** Connect the earphones, then turn on the player, and check the battery.
- Tap the  $[$  <sup>←</sup> ] icon to move to the previous screen.

Press and briefly hold the  $\mathbf{f} \leq \mathbf{l}$  icon to move to the main menu screen.

Tap the **icon** on the main menu screen.

FM radio reception will start.

**NOTE**

# **TO USE THE MUTE FUNCTION**

**Press the <b>button** while listening to FM Radio.

- Sound is muted.
- Press the **DII/O** button once again to resume listening.

- www.DataSheet4U.com<br> $[\mathscr{G}]$  Always connect your earphones to the player when searching or setting frequencies. The earphones serve as antennas to receive FM Radio reception. **NOTE**
	- In poor reception areas, the player may not find an available FM frequency.
	- The Bluetooth function cannot be used while you are listening to FM Radio.

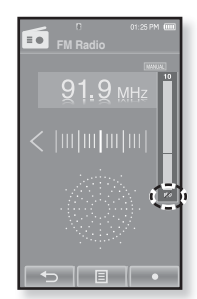

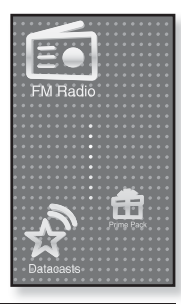

# **TO SEARCH FOR FM STATIONS**

- **1.** Press and briefly hold the **[** $\langle$ , $\rangle$ ] icon and then release in **the conduction**<br>Manual mode. Manual mode.
	- <Searching> appears on the screen.
	- The search will stop at the frequency nearest from the point the button is released.

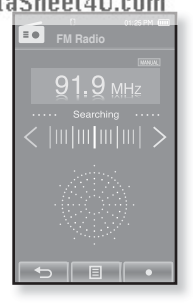

**OR,**

- **1.** Tap the  $\left[\langle \cdot, \cdot \rangle\right]$  icon to progress through the frequencies one by one in Manual mode.
	- Moves to frequencies whenever the icon is pressed.

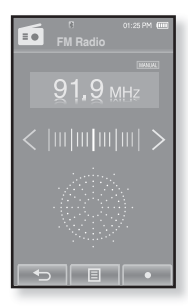

## **USING THE FM RADIO MENU**

#### **To switch to Preset Mode**

Select this mode if you want to search through your saved FM presets one preset at a time.

- **1.** Tap the **[** $\equiv$ **] icon** in Manual mode.
	- The <FM Radio> menu appears
- **2.** Tap **<Go to Preset Mode>**.
	- FM radio reception will start.
	- You will see <PRESET> on the screen.

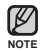

- If no frequencies were preset, <Preset list does not exist> will appear and the player will not switch to Preset mode.
- $\blacksquare$  If <Default Set> is selected from <Settings> $\rightarrow$ <System> , the saved preset lists are deleted.
- Preset frequencies are stored in numeric sequence.

#### **To switch to Manual Mode**

Select this mode if you want to manually search through the FM band one frequency at a time.

- **1.** Tap the **[ ] icon** in Preset mode.
	- The <FM Radio> menu appears

#### www.DataS<mark>Tap<sub>e</sub>≨Go.to<sub>∩</sub>Manual Mode></mark>.

You will see <MANUAL> on the screen.

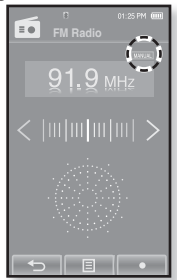

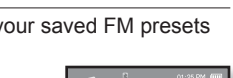

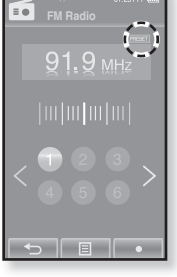

# **To store stations in the preset memory DataSheet4U.com**

You can store up to 30 stations in your MP3 player's memory and return to them with the press of just one number. Have the MP3 player choose only the stations you want using the manual process, or find and store the local stations automatically.

#### **Manual - choose only the stations you want to store**

**1.** Tap the  $\left[\langle \cdot, \cdot \rangle\right]$  icon to select a frequency to preset in Manual mode and tap **[ ] icon**.

#### **2.** Tap **<Add to Preset>**.

The selected station is set as a preset number.

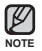

If the same frequency is already set, the <This preset already exists> message appears and the setting is disabled.

#### **To listen to preset stations**

Tap on a desired preset number in Preset mode.

The preset number is selected and you can listen to the radio frequency that is previously stored for the number.

www.DataShtap!4he.[X);bi] icon to move to the previous or the next number list.

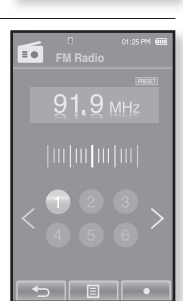

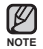

Tap the **[ ] icon** to exit the menu. ۰

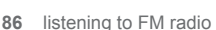

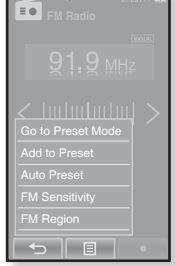

# **To store stations in the preset memory (Continued)**

#### **Automatic – automatically store all the stations the player receives**

- **1.** Tap the **[ ] icon** on the FM Radio screen.
	- The <FM Radio> menu appears.
- **2.** Tap **<Auto Preset>**.
	- The< Auto Preset> window appears.
- **3.** Tap **<Yes>**.
	- Up to 30 frequencies are automatically set.

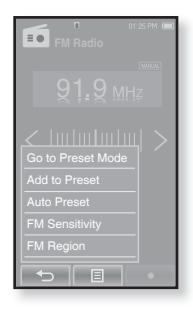

#### **To cancel Auto Preset**

If you want to cancel the auto preset, touch the screen in the process.

The auto preset setting is canceled, and only frequencies set up to that point are stored.

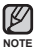

You may want to re-set the stored stations if you're going to listen to your MP3 player in a different city. To delete the preset stations and store new

www.DataShe**enes, simply repeat the process**.

#### **To delete a preset**

Follow the steps below to delete frequencies while listening to FM Radio.

- 1. Tap the  $\textsf{F} \equiv \textsf{I}$  icon in Preset mode.
	- The <FM Radio> menu appears
- **2.** Tap **<Delete from Preset>**.
	- The preset frequency list appears.
- **3.** Select a frequency to delete and tap on it.
	- The confirmation window will appear.
- **4.** Tap **<Yes>**.
	- The selected preset number is deleted.
	- If you don't want to delete the preset number, select  $<$ No $>$

When a preset frequency is deleted, the numbers of the following presets are moved up by one.

www.DataSheet4U.com

**NOTE**

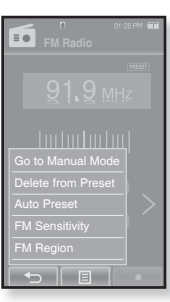

#### **To set the FM sensitivity**

To receive more or fewer FM radio frequencies, adjust the <FM Sensitivity>.

- **1.** Tap the **[**  $\equiv$  **<b>] icon** on the FM Radio screen.
	- The <FM Radio> menu appears
- **2.** Tap **<FM Sensitivity>**.
	- The <FM Sensitivity> menu appears.
- **3.** Tap on a desired reception sensitivity.
	- Select from <High>, <Middle> and <Low>.
	- If you select <High>, more frequencies will be received.

#### **To set the FM region**

You can change an FM region setting in preparation for overseas travel.

- **1.** Tap the **[** $\textbf{F}$ **] icon** on the FM Radio screen.
	- The <FM Radio> menu appears
- **2.** Tap **<FM Region>**.

**NOTE**

- The <FM Region> menu appears.
- **3.** Tap on a desired FM region.
	- Select from <Korea/US>, <Japan> and <Other Countries>.
- www.Dapphertequency range by region
	- Korea/US: Search for FM frequencies in 100 kHz increments between 87.5 MHz~108.0 MHz.
		- Japan: Search for FM frequencies in 100 kHz increments between 76.0 MHz~108.0 MHz.
		- Other Countries: Search for FM frequencies in 50 kHz increments between 87.50 MHz~108.00 MHz.
	- Your previously stored radio frequencies will be deleted when you change the <FM Region> on your player.

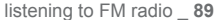

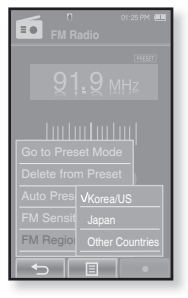

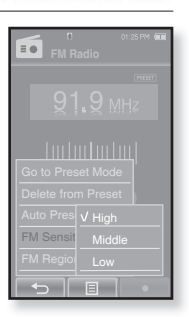

# **To record FM Radio broadcasting**

You can record a FM radio program at any time while listening to the radio.

- **1.** Select a radio frequency to record and tap the **[ ] icon**.
	- The <FM Recording> window appears.
- **2.** Tap **<Yes>**.
	- An automatically created file name appears and the recording starts.

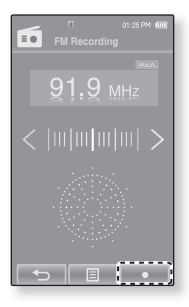

#### **To stop recording**

- **1.** Tap the **[ ] icon** during the recording.
	- $\hspace{0.1mm}$  The recorded file is stored in <File Browser>  $\rightarrow$ <Recorded Files>.

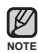

You can make a recording for up to approximately 18 hours (based on 128Kbps, 1GB)

• You can store a maximum of 999 files by the date for FM www.DataSheatio-recording.

• The recording file name will be automatically specified, for example, as such as "FM\_YYMMDD\_XXX.MP3". "FM" indicates FM radio recording, "YYMMDD" means recording date and "XXX" means the number of the recording file

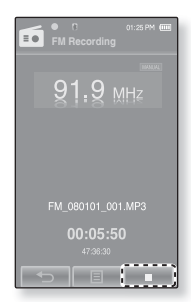

# $\alpha$  the data $C_{\text{www.}\text{DataSheet4U.com}}$

Using <EmoDio>, you can transfer blog information and files registered on RSS to the player for your entertainment.

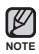

#### **What is RSS?**

RSS stands for Rich Site Summary or Really Simple Syndication. It is a xml-based data transmission system used to deliver information on frequently updated web sites such as news and blogs to users in a more convenient and easier way.

**What are Datacasts?**

You can automatically receive updated information without having to visit your frequently visited news, blog and UCC sites every time.

**Before you start -** EmoDio must be installed on your PC. See page 41.

# **REGISTERING A CHANNEL**

You can create a new channel by registering RSS-supported web sites or web pages.

- **1.** Click the **<Subscribe>** on the bottom of the **<Datacasts>** of <EmoDio>.
- **2.** Enter an address in the **<URL>** and Click **<ŹNext>**.
	- When you copy a web address and click <Subscribe>, the copied address is displayed automatically in the <URL>.
- www.Theasetting confirmation window appears if the Web address supports RSS.
- **3.** Click **<OK>**.

**NOTE**

- The channel you want is registered.
- **The indicon appears in Datacasts for the registered channel.**
- Refer to the <Datacasts> of <EmoDio> for detailed instructions. ۰

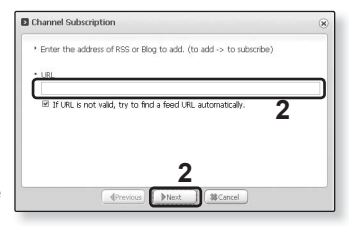

# **CREATING A NEW CHANNEL GROUP**

You can create a new group to manage channels by the cata of heet 4U.com

- **1.** Click **<New Group>** on the bottom of **<Datacasts>** of <EmoDio>.
- **2.** Type in a group name and description and click **<OK>**.

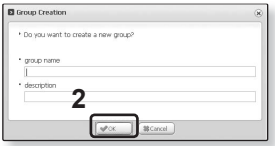

# **TRANSFERRING A DATACAST FROM <EMODIO>**

- **Before you start -** Connect the player to your PC. EmoDio must be installed on your PC. See page 41.
- **1.** <EmoDio> will automatically start when the player is connected to your PC.
	- If the program does not start automatically, double click the  $\leq$ EmoDio> icon  $\leq$  on the desktop.
- **2.** Click **<Datacasts>** on the top of <EmoDio>.
	- Datacasts group channel list appears.
- **3.** Click a desired group channel.
- **4.** Click a desired channel.
- **5.** Select the post you want to transfer.

#### **6.** Click the  $\rightarrow$  **icon**.

়্,The Post of the selected channel will be transferred to the player in <File Browser>  $\rightarrow$ www.lbatasheet40.com<br><Datacasts>.

- 
- $\blacksquare$  Click  $\blacksquare$  on the top of <EmoDio> to move to the previous screen.
- NOTE **•** In <Datacasts> of <EmoDio>, if the post has the attachment, you can download the attachment to the player. However, the attachment may not be downloaded, depending on the policy of the applicable website.

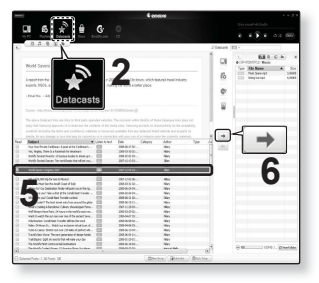

# **VIEWING DATACASTS**

You can view channel posts added to <Datacasts> WWW.DataSheet4U.com

- **Before you start** Transfer a desired channel post to the player using <EmoDio>. See page 92.
	- Tap the **[ ] icon** to move to the previous screen.
- Press and briefly hold the  $\mathbf{f} \leq \mathbf{I}$  icon to move to the main menu screen.
- **1.** Tap the  $\star$  **icon** on the main menu screen.
	- The Datacast list appears.

**NOTE**

- 2. Select a desired channel title and tap on it.
	- The title is the same as that of the channel added to <Datacasts> in <EmoDio>.
- 3. Select a desired post title and tap on it.
	- The file list appears.
	- $\Box$  icon: main text for the transferred post
	- **iguary** icon: picture file
	- <sup>1</sup>J icon: music file
	- icon: video file
- **4.** Select a file and tap on it.
	- . The selected file will start playing.

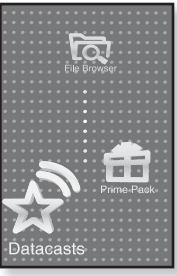

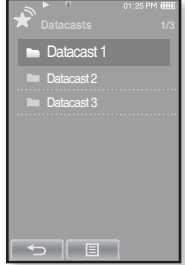

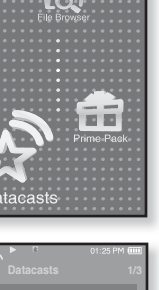

# enjoying the prime pack

Prime Pack enables you to enjoy various functions such as reading text, the alarm setting and viewing the calendar or world clock.

# **READING TEXT**

Whether it's a novel, the manuscript of a new story, or your research paper, your mp3 player allows you to read it… all while listening to music!

- ਿ★
- **Before you start -** Turn on the player and check the battery. Transfer text files to the player using <EmoDio>. See page 42.

Set a preferred text language for text in **<Settings>**  $\rightarrow$ **<Language>** ˧ **<Contents>**. See page 33.

- Tap the  $[$  <sup>←</sup> ] icon to move to the previous screen. Press and briefly hold the  $\left[\rightleftharpoons\right]$  icon to move to the main menu screen. **NOTE**
- **1.** Tap the **independent idea** icon on the main menu screen.
	- The <Prime Pack> list appears.
- **2.** Select **<Texts>** and tap on it.
	- The text file list appears.
- **3.** Select a text file and tap on it.
- w∿∿V.º⊍awill see the text on the screen.
	- Press and briefly hold the touch screen to display in full screen. To return to the previous screen, press and briefly hold the touch screen again.

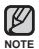

- You can also use the <File Browser> to search for a text file.
- Your mp3 player supports the TXT file format in Text mode.
- NOTE <sup>-</sup> You can keep listening to music even if you select text file.

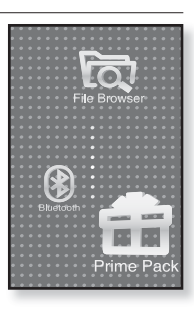

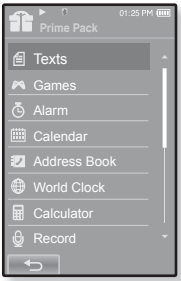

### **USING THE TEXT MENU**

#### **To move to previous/next page**

#### **How To 1**

Tap the **[Ż,Ź] icon** on the bottom of the touch screen.

#### **How To 2**

Slide your thumb or fingers to the left or right.

■ Sliding your thumb or fingers to the left will display the next page, while to the right will display the previous page.

# www.DataSheet4U.com

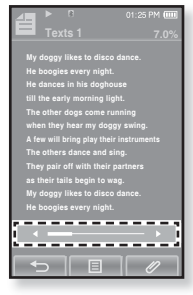

#### **To set a bookmark**

Set a bookmark to return to that point in the text at any time.

- **1.** Tap on the  $\sqrt{2}$  **icon** at the desired page you want on the text view screen.
	- The <Bookmark> menu appears.

#### **2.** Tap **<Add Bookmark>**.

The current text screen is set to a bookmark with the www.DataSh**eet}\$ymbol displayed on the top left corner**.

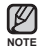

- **The Overwrite window appears if there is a bookmark** previously set. If you select **<Yes>**, the previously set bookmark is deleted and a new bookmark is added.
- The bookmark can be set one for each text file, and you can set a maximum of 100 bookmarks.

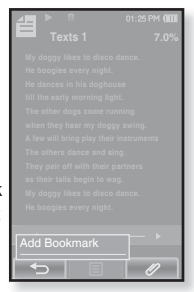

# **USING THE TEXT MENU (Continued)**

# **To move to/remove the bookmarkww.DataSheet4U.com**

- **1.** Tap the  $\llbracket \mathcal{O} \rrbracket$  icon on the text view screen.
	- The <Bookmark> menu appears.
- **2.** Tap **<Go to Bookmark>** or **<Delete Bookmark>**.
	- When you selected <Go to Bookmark> then it will move to the selected bookmark and <Delete Bookmark> will remove the selected bookmark from the text file.

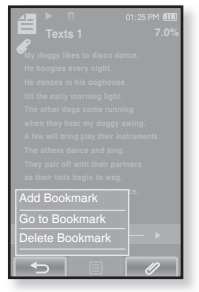

#### **To set the text viewer color**

Choose what color you'd like the text to appear.

- **1.** Tap the **[**  $\textbf{F}$ **] icon** on the text view screen.
	- The <Text> menu appears.
- **2.** Tap **<Text Viewer Color>**.
	- The <Text Viewer Color> menu window appears.
- www.DataSlapethel<sup>[</sup> **[** ] icon to select a color for the text viewer.
	- Select from <Type 1> to <Type 7>.
	- **4.** Tap **<OK>**.
		- The selected text viewer color is displayed.

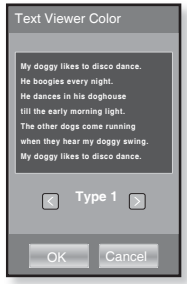

# **USING THE TEXT MENU (Continued)**

#### www.DataSheet4U.com

#### **To change the font size**

You can change the font size of the text.

- **1.** Tap the **[ ] icon** on the text view screen.
	- The <Text> menu appears.
- **2.** Tap **<Font Size>**.
	- The <Font Size> menu appears.
- **3.** Tap the  $\lceil \Box \rceil$ ,  $\Box$  **] icon** to select a desired font size.
	- Select from <Small>, <Medium> and <Large>.
- **4.** Tap **<OK>**.
	- The font size is changed.

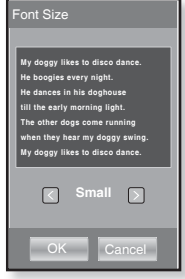

# **USING THE TEXT MENU (Continued)**

#### www.DataSheet4U.com

#### **To set the Text View Mode**

You can view text horizontally or vertically.

#### **How To 1**

- **1.** Tap the **[ ] icon** on the text view screen.
	- The <Text> menu appears.
- **2.** Tap **<View Mode>**.
	- The <View Mode> menu appears.
- **3.** Tap **<Horizontal>**.
	- The text screen will be rotated in horizontal view.
	- Tapping <Vertical> will rotate the screen in a vertical view.

#### **How To 2**

Position your fingers on the touch screen and circle around softly in the desired direction.

This will rotate the screen in a horizontal or vertcial view mode.

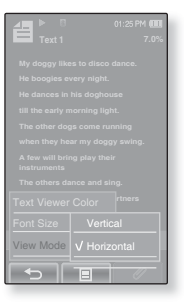

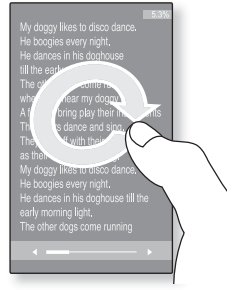

# **PLAYING VIDEO GAMES**

Your mp3 player comes with exciting games alread WWHMdataSheet4U.com

- **Before you start -** Connect the earphones, then turn on the player, and check the battery.
- **1.** Tap the **icon** on the main menu screen.
	- The <Prime Pack> list appears.
- **2.** Select **<Games>** and tap on it.
	- The game list appears.
- **3.** Select a desired game and tap on it.
- Press the  $[\Box \neg \Box \Diamond \Box]$  button to set a game sound or the current music as a background music. If you select a music file to listen to, the game navigation may be slow down, depending on the use of the Bluetooth device or the file. **NOTE**

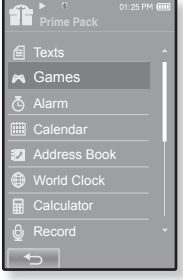

#### **Bubble Smile**

You have to gain as many scores as possible by changing the order of three bubbles to fit them horizontally or diagonally

Turn the three adjacent bubbles clockwise or counter clockwise in order.

The bubble will be moved in the selected direction.

www.DaYoBlwilligain scores only if three or more bubbles are fitted together.

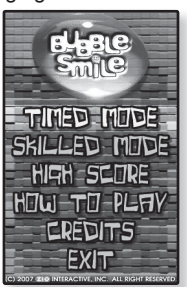

# **PLAYING VIDEO GAMES (Continued)**

#### www.DataSheet4U.com

#### **World Car Puzzle**

You have the chance to enjoy the world's renowned cars while putting together the mosaic pieces.

The game will be displayed in the horizontal view.

Select a desired car and set the number of puzzles and hints, shape and the time limt.

Tap and hold an image piece and drag it to a desired position before releasing it. The puzzle pieice will be moved to the release point.

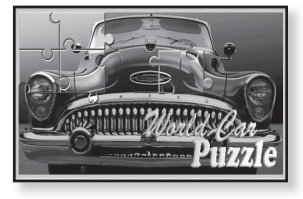

#### **ALGGAGI**

To win this game, remove all the opponent's pieces from the chessboard by hitting them with your piece.

The game will be displayed in the horizontal view.

Slide one of your pieces in the direction of your opponent's piece to remove it www.Da**from the chessboard.** 

> If you have not played your turn within the timeout, the turn goes to the opponent.

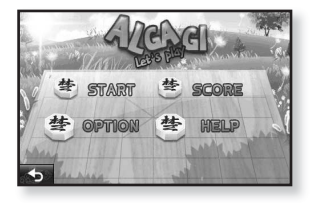

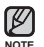

To exit from the game screen in the middle of a round, tap on the bottom left corner of the touch screen.

# **PLAYING VIDEO GAMES (Continued)**

#### www.DataSheet4U.com

#### **Omok2**

To win this strategy board game, put your pieces to make an unbroken row of five stones horizontally, vertically or diagonally before the opponent.

The game will be displayed in the horizontal view.

Tap on the area you want to put your stone, and the area is enlarged. Tap on the exact position to put your stone while the area is enlarged. Your stone is placed on the position.

If you have not played your turn within the timeout, the turn goes to the opponent.

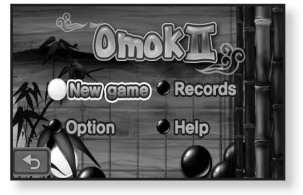

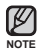

To exit from the game screen in the middle of a round, tap on the bottom left corner of the touch screen.

#### **Pow Wow**

This is a shooting game where you can gain scores by shooting the moving target.

Tap the moving target.

If you want to reload your gun, tap <Reload> on the screen.

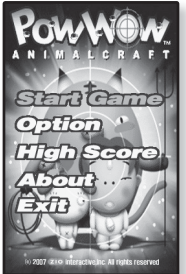

# **PLAYING VIDEO GAMES (Continued)**

#### www.DataSheet4U.com **To play 2-player battle in Bluetooth mode**

- **Before you start -** Connect the earphones, then turn on the player, and check the battery. If the player is connected to a Bluetooth stereo headset, mobile phone or external device, set the connection to off first.  $Set$  <Bluetooth>  $\rightarrow$  <Bluetooth Mode> to <On> Set to <Discoverable> from <Bluetooth>  $\rightarrow$  <Bluetooth Settings>  $\rightarrow$ <Discover Option>.
- **1.** Run the same game(**<Omok2>** or **<AlGGAGI>**) on the two YP-P2 models and select the **<Double>** mode.
	- Bluetooth <Connect> and <Wait> screen appears.
- **2.** Select **<Wait>** on one player and select **<Connect>** on the other player.
	- YP-P2 appears on the YP-P2 selected <Connect>.
- **3.** Tap on the **<YP-P2>** on the YP-P2 selected **<Connect>**.

www.DataSheet4U.com connection is done and starts the 2-player battle.

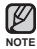

When the player is connecting to the Bluetooth stereo headset, the 2-player battle Bluetooth game is not available.

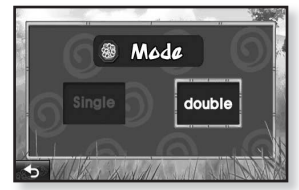

Ex) Alggagi game - Mode Selection Screen

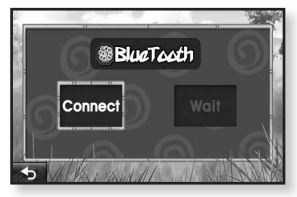

Ex) Bluetooth Wait/Connect Screen

# **SETTING THE ALARM**

This player has an alarm which can be set to go off strare. Aata&heat4U.com

- 
- **Before you start -** First, you should set the clock for the current time. See page 34.
- **1.** Tap the **ighth** icon on the main menu screen.
	- The <Prime Pack> list appears.
- **2.** Select **<Alarm>** and tap on it.
- **3.** Tap **<New Alarm>**.
	- The alarm setting screen appears.
- 4. Tap on the first item repeatedly to select the alarm frequency.
	- Select from <Once>, <Everyday>, <Mon~Fri>, <Mon~Sat>,  $\leq$ Sat $\sim$ Sun $>$  and  $\leq$ Off $>$ .
- **5.** Tap on the second item.
	- The alarm time setting screen appears.

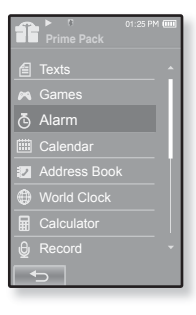

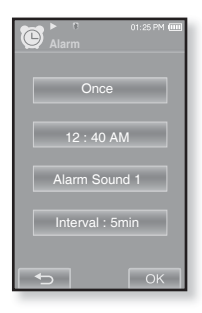

# 104 enjoving the prime pack

# **SETTING THE ALARM (Continued)**

- **6.** Set each item of the hour, minute and AM/PM by sliding up or down.
- **7.** Tap **<OK>**.
- **8.** Tap on the third item repeatedly to select the alarm sound.
	- You can select from <Alarm Sound 1> to <Alarm Sound 3> or music fi les added as alarm sound. See page 75.
- **9.** Tap on the fourth item repeatedly to set the alarm interval.
	- Once you set the interval, the alarm repeats in the set time interval. Select from <Interval: 3min>, <Interval: 5min> and <Interval: 10min>.
- **10.** Tap **<OK>**.
	- The save confirmation window will appear.
- **11.** Tap **<Yes>.**
	- The alarm setting is added to the alarm list.

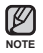

You can store up to 7 alarms. ۰

www.DataSheet4U.com

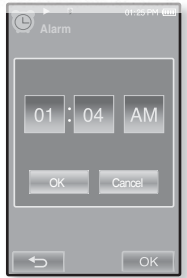

# **SETTING THE ALARM (Continued)**

#### **To edit the alarm setting**

- **1.** In the Alarm screen, select an alarm setting to change and tap on it.
	- The alarm setting screen appears.
- **2.** Follow the same steps as the new alarm setting above to edit the setting. See page 103.

# **To delete an alarm setting**

- **1.** Tap on an alarm setting to delete on the alarm screen.
- **2.** Tap the **[ ] icon**.
	- $\textcolor{black}{\bullet}$  Tap the [  $\widehat{\text{m}}_{\text{A}}$  ] icon to delete all of the alarm setting.
	- The Delete window appears.
- **3.** Tap **<Yes>**.
	- The selected alarm will be deleted.

#### www.DataSheet4U.com

- The player will sound the alarm when it reaches the scheduled time. To end the alarm, tap <Alarm Off>. And to sound the alarm again, tap on the alarm interval.
- If the USB cable is connected to the player, the alarm function does not work. **CAUTION**

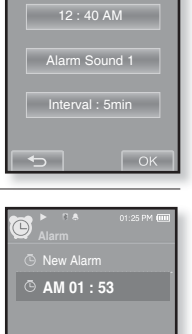

 $\overline{\phantom{a}}$ 

Once

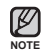

# **VIEWING THE CALENDAR**

You can check the calendar.

- 
- **Before you start -** First, you should set the clock for the current time. See page 34.
- **1.** Tap the **ighth** icon on the main menu screen.
	- The <Prime Pack> list appears.
- **2.** Select **<Calendar>** and tap on it.
	- The <Calendar> screen appears.
- **3.** Tap the **[ , ] icon** to select a desired month.

## **To set the type of the calendar**

You can view the calendar by changing the order of days of the week.

- **1.** Tap the **[ ] icon** on the calendar view screen.
	- The <Calendar> menu appears.
- **2.** Tap **<View Type>**.
	- The <View Type> screen appears.

www.DataShapethel[  $\gamma$  ] icon to select the view mode you want and tap **<OK>**.

- Select either <Type 1> or <Type 2>.
- <Type 1> displays Sunday through Saturday while <Type 2> displays Monday through Sunday.

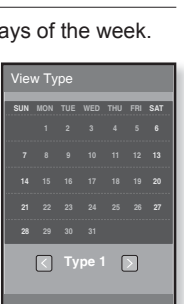

Cancel

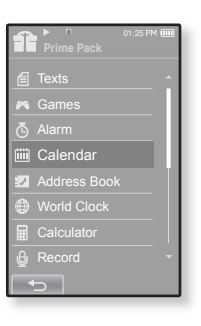

#### enjoying the prime pack**\_ 107**

#### **VIEWING THE ADDRESS BOOK**

You can download the address book using Bluetoot MMM DataSheet 4LCom phone number and directly call the other person on the player.

**Before you start -** First, use the Bluetooth-based file transfer function to download the address book from an external device. For more information, refer to <To transfer a file on the external device to the player>. See page 128. You must pair your mobile phone with the player before you make a call in the address book window.

For more information, refer to <Using A Bluetooth Mobile Phone>. See page 118.

- **1.** Tap the **icon** on the main menu screen.
	- The <Prime Pack> list appears.
- **2.** Select **<Address Book**> and tap on it.
	- The Address Book window appears.
- **3.** Select a name to check in the Address Book window, and tap on it.
	- The selected address information will appear.

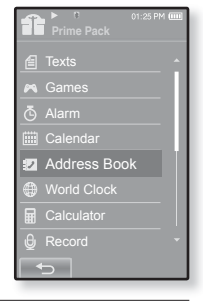

#### **To make a call in the address book**

- **1.** Select a name to make a call in the Address Book window, and tap on it.
- The selected address information will appear. www.DataSheet4U.com
	- **2.** Select a desired phone number and tap the **[ ] icon.**
		- You are now placing a call to the other person.
	- The address book will be displayed in alphabetical order.
- $\overline{\text{NOTE}}$   $\blacksquare$  The address book files transferred to the player are saved in <File Browser>  $\rightarrow$ <Received Files> folder.
	- Only the vCard file format is supported for the address book.

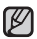

# **VIEWING THE WORLD CLOCK**

You can check the location and date/time of major world chat a sheet 4 u.com respective time zone.

- **Before you start -** First, you should set the clock for the current time. See page 34. Set the time zone you want in the **<Settings>** → **<Time>** → **<Time Zone>**.
- **1.** Tap the **icon** on the main menu screen.
	- The <Prime Pack> list appears.
- **2.** Select **<World Clock>** and tap on it.
	- The <World Clock> screen appears.
- **3.** Tap the  $\left[\langle \cdot, \cdot \rangle\right]$  icon to select a time zone.
	- You can view the date/time of the city you select.

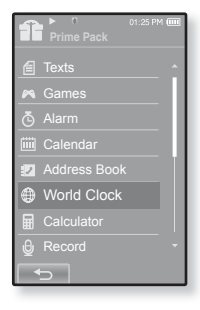

You can check local time of the following time zone. ('/' indicates the standard time zone in the region)

Cape Verde, London/Lisbon, Rome/Paris, Athens/Helsinki, Moscow/Riyadh, Abu Dhabi/Muskat, Tashkent/Ashgabat, Alma Ata/Kathmandu, Bangkok/Jakarta, Hongkong/Beijing, Seoul/Tokyo, Guam/Sydney, Okhotsk, Wellingtons/Oakland, Samoa/Midway, Hoholulu/Hawaii, Alyeska, Los Angeles/Seattle, Denver/Phoenix, Chicago/Mexico City, New York/Miami, Caracas/Santiago, Buenos Aires/Brasilia, The middle Atlantic
# **USING THE CALCULATOR**

The calculator helps you with the four rules of arithmetic (addition, beat 44brom, multiplication and division).

- $\left| \cdot \right|$ **Before you start -** Connect the earphones, then turn on the player, and check the battery.
- **1.** Tap the **icon** on the main menu screen.
	- The <Prime Pack> list appears.
- **2.** Select **<Calculator>** and tap on it.
	- The calculator screen appears.
- **3.** Calculate numbers by tapping on the touch screen.

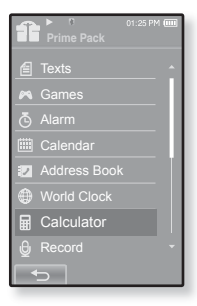

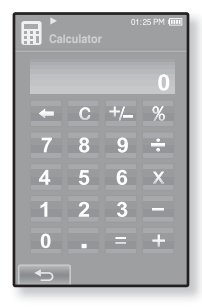

### **VOICE RECORDING**

You can make a voice recording.

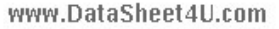

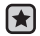

**Before you start -** Connect the earphones, then turn on the player, and check the battery.

#### **To make a voice recording**

- **1.** Tap the **independent idea** on the main menu screen.
	- The <Prime Pack> list appears.
- **2.** Select **<Record>** and tap on it.
	- Voice Recording screen appears.
- **3.** Tap the **[ ] icon**.
	- The recording confirmation window appears.
- **4.** Tap **<Yes>**.
	- Recording starts and the screen will be automatically turned off for better recording quality.

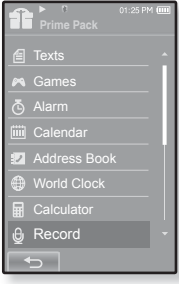

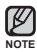

- Do not put the microphone too close to or far away from your mouth as it may cause a poor recording.
	- Voice recording does not perform properly when the battery is low.

#### **VOICE RECORDING (Continued)**

#### **To stop voice recording**

#### www.DataSheet4U.com

- **1.** Press the **[** $\boxed{\rightarrow}$ *[* $\rightarrow$ **]** button during the recording.
	- The screen will be turned on again and the recorded file is stored

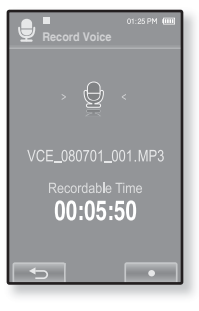

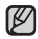

- The recorded file is stored in <File Browser>  $\rightarrow$  <Recorded Files>.
- NOTE You can make a recording for up to approximately 18 hours (based on 128Kbps, 1GB)
	- You can store a maximum of 999 files by the date for voice recording.
	- Each voice recording file can be as long as 5 hours.
	- The recording file name will be automatically specified, for example, as such as "VCE\_YYMMDD\_XXX.mp3". "VCE" means voice recording, "YYMMDD"  $indicates the recording date and "XXX" is the recording file number.$

## **VIEWING THE WORLD SUBWAY MAP**

You can browse through the World Subway Map an MMMbD ataSheet 414 com stations.

- **1.** Tap the **icon** on the main menu screen.
	- The <Prime Pack> list appears.
- **2.** Select **<Subway Route Map>** and tap on it.
	- World Region selection screen appears.
- 3. Tap on the desired region.
	- Select one from <AMERICA>, <EUROPE>, <ASIA OCEANIA>.
	- Cities with Subway Map within the selected region are displayed.
- 4. Tap on the city name to display its subway map.
	- The subway map of the selected city is displayed.
- 5. To enlarge the map, tap on the portion to enlarge.
	- Tap on the enlarged map again to display **[ ] icons**, and move the map using these buttons.
	- In case of having noted places near a station on the enlarged map, tap on the icon to display information on the place.

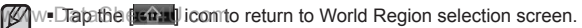

- NOTE **Tapping the [DISTELL** ] icon moves back to the previous screen, and pressing and hold the **[** $\overline{\phantom{a}}$ ] icon moves to the main menu.
	- It may differ from the actual subway map.

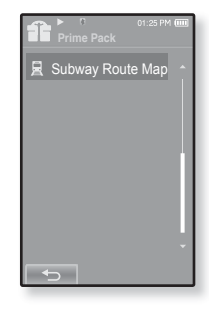

# using bluetooth

Using Bluetooth wireless, you can connect your player wirelessly to other Bluetooth devices and exchange data with them, talk hands-free or enjoy music using a Bluetooth stereo headset.

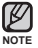

- Tap the  $[$  <sup>←</sup> ] icon to move to the previous screen.
- Press and briefly hold the  $I \rightarrow I$  **icon** to move to the main menu screen.

# **WHAT IS BLUETOOTH?**

Bluetooth is an industry specification that describes how Bluetooth-compliant stereo headsets, mobile phones, and external devices can easily interconnect with each other using a short wireless connection.

- **The Bluetooth device can cause a noise or malfunction, depending on the use conditions.**
	- Physical signal interference, for instance, if you hold the player in the hand and wear a stereo headset in your ears.
	- When a part of the body is in contact with the receiving/transmitting system of the player or the stereo headset.
	- **Electrical variation from electrical jamming by the wall, corner or office partitioning.**
	- Electrical interference from the same frequency-band devices including medical equipment, microwave oven and wireless LAN.
- **When pairing the Bluetooth device with the player, make it within as short distance as possible.**
- **The farther the distance between player and stereo headset is, the worse the quality is. If the distance exceeds the limit, the communications are disconnected.**
- www.DataSheet4U.com<del>p</del> exceeds the limit, the communications are disconned<br>■ We do not recommend you use text and picture view modes while listening to **the music with the stereo headset as it can cause deterioration of both player performance and Bluetooth communications.**
- **Depending on the model of the stereo headset, fi les less than 32 kHz can not be played.**
- **In poor reception-sensitivity areas such as inside an elevator or underground, the Bluetooth connection may not work properly.**

## **WHAT IS BLUETOOTH? (CONTINUED)**

■ The maximum distance that enables wireless connect<del>ion between the player an</del>d! **the Bluetooth device is 32.8 feet. The connection will be automatically cut off if the distance is out of this range. Even within this range, the sound quality may be deteriorated by obstacles such as walls or doors.**

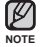

- When not in use, set the <Bluetooth Mode> to <Off>. If you stay in <On> for <Bluetooth Mode>, the battery usable time is reduced.
	- The Bluetooth features of the player are optimized with Samsung products. If used with third party products, the Bluetooth features may not work properly.

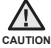

Do not use the Bluetooth function for illegal purposes (pirated copy, illegal wireless tapping and communications, etc. for commercial purposes) Samsung is not responsible for any of these illegal uses and the consequent results.

# **USING A BLUETOOTH STEREO HEADSET**

You can use a Bluetooth stereo headset to let you enjoy must as heat 4U cam stereo sound, all without wires!

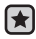

**Before you start -** If the player is connected to a Bluetooth mobile phone or external device, set the connection to off first. Ensure that the Bluetooth device to connect is ready for pairing. (refer to the device's user manual)

#### **To register the Bluetooth Stereo Headset**

(you only need to register it once)

- **1.** Tap the  $\bullet$  icon on the main menu screen.
	- The Bluetooth settings window appears.
- **2.** Tap **<Yes>**.
	- The <Bluetooth Mode> is set to <On>.
	- The  $*$  icon will light.
- **3.** Set the stereo headset ready for pairing.
	- To set the headset ready for the pairing mode, refer to the headset's user manual.
- **4.** Tap **<Stereo Headset>**
- **5.** Tap the **[ ] icon**.
- This player automatically starts to search for any www.DataSh**Bluetooth device even if the [** $\rho$ **] icon was not** pressed.
	- The headset to be registered will be listed.

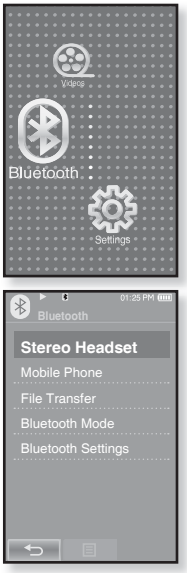

### **USING A BLUETOOTH STEREO HEADSET (Continued)**

# **To register the Bluetooth Stereo Headset (continued)**

- **6.** Tap on the name of headset you want to register.
	- The password input window appears if the password for the headset is other than 0000. Refer to the headset's manual for the password.
	- The registration of the headset is completed.

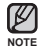

You can use the Bluetooth function only when playing music, video and games. It is not supported while you are listening to FM Radio.

Description of the Bluetooth icon

**E:** Bluetooth mode off  $\bullet$  **R:** Bluetooth mode on

**:** Connected to a stereo headset  $*$ : Connected to a mobile phone

- If you want to turn off the Bluetooth function, set the Bluetooth Mode to  $\leq$ Bluetooth>  $\rightarrow \leq$ Bluetooth Mode>  $\rightarrow \leq$ Off>
- . Use only a Bluetooth-certified stereo headset. Mono hands-free headsets are not supported.
- When not in use, set the <Bluetooth Mode> to <Off>. If you stay in <On> for <Bluetooth Mode>, the battery usable time is reduced.
- You can add up to 20 devices for the Bluetooth connection.
- This player may not be compatible with all Bluetooth stereo headsets.

## **USING A BLUETOOTH STEREO HEADSET (Continued)**

#### www.DataSheet4U.com **To connect the registered Bluetooth stereo headset**

- **1.** Tap the  $\bullet$  icon on the main menu screen.
- **2.** Tap **<Stereo Headset>**
- **3.** Tap on the stereo headset to connect.
	- When the connection is successfully done, you will see the [  $\sqrt{2}$  ] icon.
	- You can connect up to 2 headsets.
- 4. Play a file of your choice.
	- You can listen to the music using a stereo headset.

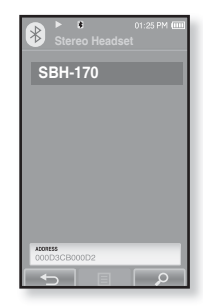

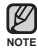

- If you can't find the desired headset to connect, register it first. See page 115.
- If you turn off the player or the headset, and then turn it on, the bluetooth communication may be disconnected. If you want to listen to the music again using the stereo headset, repeat the instructions above.
	- . When two headsets are connected, the first-connected headset alone can be enabled for functional operation such as play/stop and volume control. For more information, refer to the headset's user manual.

#### www.DataShe<sup>g</sup>luetooth<sub>T</sub>compliant Stereo Headsets

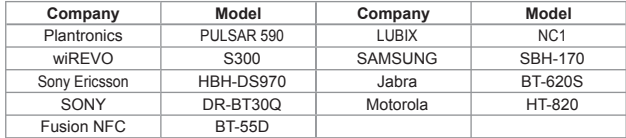

# **USING A BLUETOOTH MOBILE PHONE**

You can make and receive phone calls on your player wheel at a Sheet 4th com Bluetooth mobile phone. The player will function as a hands-free device.

**Before you start -** If the player is connected to a Bluetooth stereo headset or

external device, set the connection to off first. Ensure that the Bluetooth mobile phone you are going to connect is ready for pairing. (refer to the mobile phone's user manual)

Set to <Discoverable> from <Bluetooth Settings>  $\rightarrow$  <Discover Option>. See page 130.

#### **To register the Bluetooth mobile phone**

(you only need to register it once)

- **1.** Tap the  $\bullet$  icon on the main menu screen.
	- The Bluetooth settings window appears.
- **2.** Tap **<Yes>.**
	- The <Bluetooth Mode> is set to <On>.
	- The  $*$  icon will light.
- **3.** Search for YP-P2 in your mobile phone's menu.
	- If you renamed the YP-P2 player, search the new name.
- **4.** Enter the password when the password input window appears on the mobile phone.

www.Daa.Sh**yousee.the message of <b><Connect?>**, and tap **<Yes>**.

The PIN code (password) input window appears.

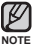

The password digits may differ, depending on the mobile phone. (refer to the mobile phone's user manual)

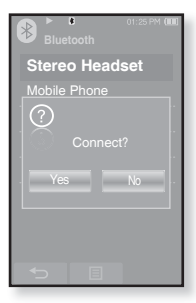

# **To register the Bluetooth mobile phone (Continued)**

- **6.** Enter the password for the mobile phone to add to the player.
	- Make sure to enter the same password as in step 4 above.
- **7.** Tap **<OK>.**
	- The mobile phone registration is complete.

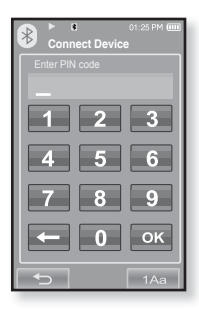

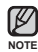

- With some mobile phones, the search device and mobile conversation (placing/receiving calls) functions may not work properly.
	- If you press a button on the mobile phone or make or end a call when there is a Bluetooth connection between the player and the mobile phone, you may hear a noise from the player.
	- We recommended using English for the device name of the mobile phone.
	- Bluetooth-compliant Mobile Phones

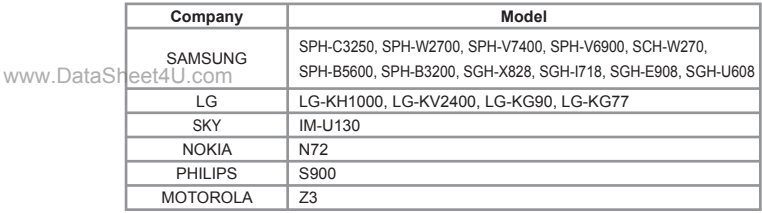

# **To connect to the registered Bluetooth mobile phone m**

- **1.** Tap the **icon** on the main menu screen.
- **2.** In the Bluetooth screen, select **<Mobile Phone>** and tap on it.
- **3.** Select **<Mobile Phone>** and tap on it.
- **4.** Select a mobile phone to connect to and tap on it.
	- When the connection is successfully done, you will see the  $\frac{1}{2}$  icon.

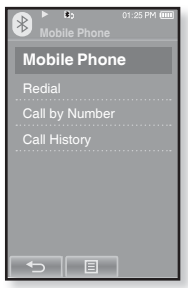

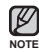

- If you can't find a phone to connect to, register the phone with the player first. See page 118.
	- The mobile phone connection can be set off if you turn off and restart the player. If the connection is set off, refer to the steps above to connect again

#### **To dial the last used number**

- **1.** In the Bluetooth screen, select **<Mobile Phone>** and tap on it.
- **2.** Select **<Redial>** and tap on it.
	- You are now placing a call to the last used phone number.
	- The recent call history may appear depending on the mobile phone. Select the latest phone number in the call history to call.

#### **To make a call using the player**

- **1.** In the Bluetooth screen, select **<Mobile Phone>** and tap on it.
- **2.** Select **<Call by Number>** and tap on it.
	- The phone number input window appears.
- **3.** Enter the phone number for the other person.
- **4.** Tap the [ ] **icon.**
- You are now placing a call to the other person. www.DataSheet4U.com

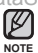

If the connected mobile phone has set shortcut numbers, you can directly make a call on the player by pressing and holding the last number of the shortcut.

#### **To end the phone call**

Tap **<Disconnect >** while making conversations**.**

The call is hung up.

Mobile Phone Redial Call by Number Call History  $\Box$ 

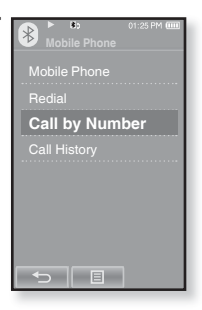

# **To make a call using the phone number algement 4U.com**

- **1.** In the Bluetooth screen, select **<Mobile Phone>** and tap on it.
- **2.** Select **<Call History >** and tap on it.
	- The phone number list appears.
- **3.** Select a desired phone number and tap the  $\mathbf{I} \leftrightarrow \mathbf{I}$  icon.
	- You are now placing a call to the other person.

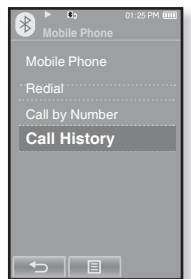

#### **To delete a phone number in the phone number list**

- **1.** In the **<Call History>**, select a phone number to delete and tap the **[** $\Box$ **]** icon.
- **2.** Tap **<Delete>**.
	- If you want to delete all numbers in the phone number list, select<Delete All>.
	- The confirmation window appears.

### **3.** Tap **<Yes>**. www.DataSheet4U.com

The selected number will be deleted.

#### **To answer the phone**

www.DataSheet4U.com

- **1.** You will see **<Connect?>** when you have an incoming call.
- **2.** Tap **<Yes>**.
	- You can now make conversations.

#### **To switch to the mobile phone while talking on the player (YP-P2)**

While talking on the player, tap **<Voice to Phone>**.

■ You can now make conversations on the mobile phone.

#### **To switch to the player (YP-P2) while talking on the mobile phone**

While talking on the mobile phone, tap **<Voice to Hands-free>.**

You can now make conversations on the hands-free device.

#### **To adjust the volume**

While talking on the hands-free, press the  $[i +, -]$  button to adjust the volume.

You can select the volume from 0 to 30.

You can transfer music, picture and video files to Bluetooth-compliant external

devices such as an MP3 player, mobile phone, etc. to the player or vice versa.

 $\left| \frac{1}{2} \right|$ 

**Before you start -** If the player is connected to a Bluetooth stereo headset or mobile phone, set the connection to off first. Ensure that the Bluetooth device you are going to connect is ready for pairing. (refer to the device's user manual) Check if the Bluetooth device to supports the file transfer function. (refer to the

device's user manual)

#### **To register an external device on the player**

(you only need to register it once)

- **1.** Tap the **U** icon on the main menu screen.
	- The Bluetooth settings window appears.
- **2.** Tap **<Yes>.**
	- The <Bluetooth Mode> is set to <On>.
	- The  $*$  icon will light.
- **3.** Set the external device so it is ready for pairing.
	- For information on setting the external device so it is ready for pairing, refer to the device's user manual.

www.DataS**Sered <File Transfer>** and tap on it.

- **5.** Tap the [  $\mathcal{P}$  ] **icon.** 
	- This player automatically starts to search for any Bluetooth device even if the  $[$   $\overline{Q}$   $]$  icon was not pressed.
	- The device to be registered will be listed.

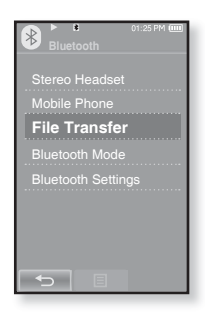

#### **To register an external device on the player (Continued)**

- **6.** Tap on the name of device you want to register.
	- The password input window appears if the password for the external device is other than 0000. Refer to the external device's manual for the password.
- **7.** Enter the password when the password input window appears on the external device.
	- You must enter the same password as in step 6 above.
	- When the pairing is completed, you will see the File Transfer screen.
	- See step 3 of page 126 to transfer files on the player to an external device.

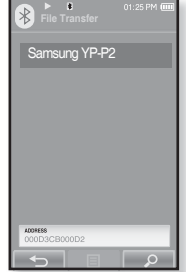

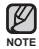

- The password digits may differ, depending on the external device. (refer to the device's user manual)
- Some functions may not work properly if you use a Bluetooth device other than YP-P2 for file transfer

#### To transfer a file on the player to the external device

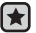

- **Before you start -** If you can't find the external device to connect to, register it with the player first. See page 124. Ensure that the Bluetooth device you are connecting is ready for pairing. (refer to the device's user manual)
- **1.** In the Bluetooth screen, select **<File Transfer>** and tap on it.
- **2.** Select an external device to connect to and tap on it.
	- When the connection is completed, you will see the File Transfer screen.
- **3.** Select a desired folder and tap **<OK>**
- **4.** Select a file to transfer and tap <OK>.
	- The selected files on the player will be transferred to the external device.

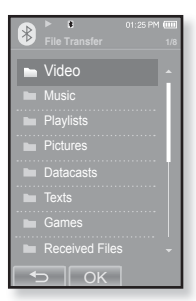

Ex) <File Transfer> screen of the player

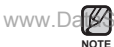

- <sub>n</sub> When the file transfer is done, tap the [ ↔ ] icon to exit the file transfer mode. See page 127.
	- . DRM files (chargeable) can not be played on the player.
	- The connection can be set off if you turn off and restart the player or external device. If the connection is set off, refer to the steps above to connect again.

#### **To cancel transferring the file**

Tap **<Cancel>** during the transfer.

• The file transfer is stopped.

#### **To exit the File Transfer mode**

- **1.** Press and briefly hold the  $\lceil \frac{1}{2} \rceil$  icon in the file list window.
	- Each time you tap the  $[\triangleleft]$  icon, the player will return to the previous screen and you will see the file transfer close window.
- **2.** Tap **<Yes>**.
	- The file transfer mode is closed.

#### **To transfer a fi le on the external device to the player**

If you want to transfer an external file to the player, you must first make it ready for pairing.

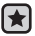

**Before you start -** If the player is connected to a Bluetooth stereo headset or mobile phone, set the connection to off first. Ensure that the Bluetooth device you are going to connect is ready for pairing. (refer to the device's user manual) Check if the Bluetooth device to supports the file transfer function. (refer to the device's user manual) Set <Discoverable> from <Bluetooth Settings>  $\rightarrow$  <Discover Option>. See page 130.

- **1.** Tap the  $\odot$  **icon** on the main menu screen.
	- The Bluetooth settings window appears.
- **2.** Tap **<Yes>**.
	- The <Bluetooth Mode> is set to <On>.
	- The  $*$  icon will light.
	- You can transfer a file on the external device to the player.
	- For pairing the external device with and transferring it to the player, refer to the device's user manual.

Files transferred to the player are saved in  $\leq$  File Browser>  $\rightarrow \leq$  Received Files> www.DataSh**folder**U.com

#### **USING THE BLUETOOTH MENU**

### **To disconnect the Bluetooth Device**

- **1.** Tap the  $\bullet$  icon on the main menu screen.
- **2.** Tap the **[ ] icon**.
	- The <Bluetooth> menu appears.
- **3.** Tap **<Disconnect>**
	- **The Disconnection confirmation window appears.**
- **4.** Tap **<Yes>**.
	- The currently connected device will be disconnected.

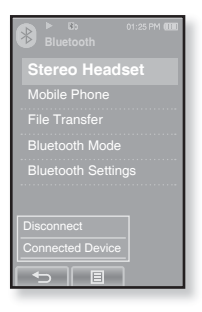

#### **To check the Bluetooth Device connected**

- 1. Tap the  $\bullet$  icon on the main menu screen.
- **2.** Tap the **[ ] icon**.
	- The <Bluetooth> menu appears.
- **3.** Tap **<Connected Device>**

www.DataShrou can see information of the connected device.

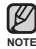

You can disconnect or check the connected device only when connecting Bluetooth stereo headset or mobile phone.

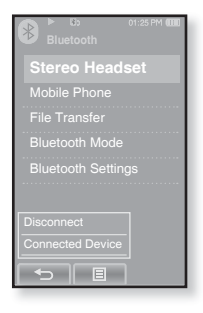

### **BLUETOOTH SETTINGS**

- **Before you start -** Set **<Bluetooth Mode>** to **<On>**.
- **1.** Tap the **U** icon on the main menu screen.
- **2.** Select **<Bluetooth Settings>** and tap on it.
	- The <Bluetooth Settings> menu appears.
- **3.** Set necessary options.

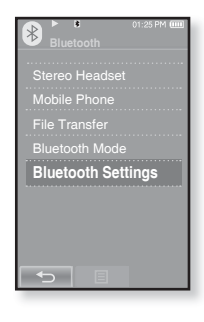

#### **Bluetooth Settings Options**

- **Discover Option :** You can set the Bluetooth device to detect this player. <Discoverable> sets it to detect and <Non-Discoverable> turns off detection.
- **Search Timeout :** You can select the search time period for a new device. After setting a time, a new device will be searched for the time limit you set. Select one from <10sec>, <20sec>, <30sec>, <45sec> and <60sec>.
- **Delete Device :** You can delete a registered device in the player. See page 131. Tap the  $\lceil \frac{m}{4} \rceil$  icon to delete all of the devices paired.
- **My Device Info. :** You can check the name and address of your player.

#### **BLUETOOTH SETTINGS (Continued)**

#### **To delete a Bluetooth device**

- **1.** Select **<Delete Device>** and tap on it.
	- You will see the list of the registered devices.
- **2.** Select a device to remove and tap the  $\mathbf{f}$   $\mathbf{w}$  **1 icon.**
	- If you want to delete all of the devices paired, tap the  $\int \overline{m}_A$  1 icon.
- **3.** Tap **<Yes>**.
	- The selected device will be removed.

#### **To rename a Bluetooth device**

- **1.** Select **<My Device Info.>** and tap on it.
	- The My Device Info screen appears.
- **2.** Tap the  $\int$  **i** licon.
	- The Edit Device Name window appears.
- **3.** Rename the device by tapping on the number or English character **icon**.
	- **[1Aa] :** The input mode switches from number to uppercase English and to lowercase English.
	- **[ [• ]** : You can delete the characters one at a time.
- www.DataSheef4!Vo0 can add space between characters.
	- You can insert '–'.
	- **[OK]** : Confirm your change.
	- E.g. To enter "YPS5"

-Move to the corresponding key icon and tap on it.

 $\Box$  1Aa (once)  $\Rightarrow$  WXY (3 times)  $\Rightarrow$  PRS (once)  $\Rightarrow$  PRS (3 times)  $\Rightarrow$  1Aa (twice)  $\Box$  (once)

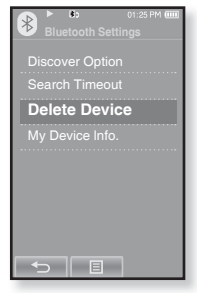

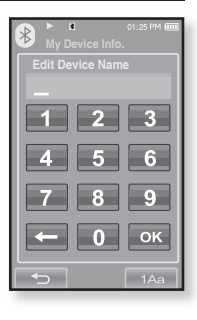

using bluetooth**\_ 131**

# $\gamma$ aning firmwww.batasheet4u.com

Future upgrades may be available for this player to enhance performance and compatibility.

- **1.** Connect to http://www.samsung.com, select [SUPPORT] → [DOWNLOAD **CENTER]** and then select your player.
- **2.** When the player page appears, select **[Firmware]** below the model name to download the latest firmware.
- **3.** Uncompress the downloaded file onto your Desktop.
	- . The uncompressed files will be displayed.
- **4.** Connect the player to your PC with the USB cable.
- **5.** Right click on the Start button on the bottom left of your PC's screen, then choose Explore to Open Windows Explorer on your PC.
	- [P2] is displayed in Windows Explorer.

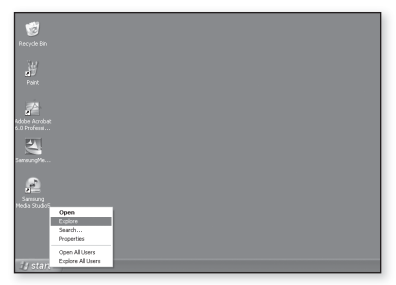

**6.** Locate and click on the Desktop icon in Windows Explorer (left column). The contents of the Desktop will appear in the right column.

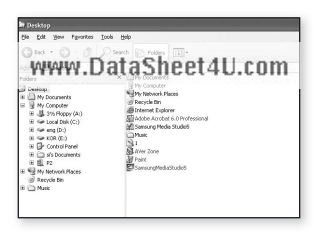

**7.** (Windows Media Player 10) **Genetar York Inc.** ◎sax · ◎ · 彦 ♪sant ② Foldes | | |||| · Locate and select the Firmware update files dress **B** Destap x \_\_\_<br>My Document (right column) and drag-and-drop it into the a) bestop **Hy Congress Sales Harvest Bare** Chas for your d Recycle Bin folder of  $[P2] \rightarrow [Data]$ . **R** My Consulter g Hacyce an<br>Ili Internet Funksen B & 35 Forey (A) Adobe Acrobat & D Professions **图 P2**  $R = \frac{1}{2}$  Local Dids (C) usun raccan.<br>Iamsung Media StudioS  $x = \log(0.1)$ **TALLA**  $B \cong \mathbb{R} \times \mathbb{R}$ 日日 Data E Dr cetrol Pane .<br>Aller Trev in Ur CHOUrant<br>is in st Documents **OR,** .<br>Gaine 田県 82 **Datacasts** E Cioes **Philadelphia** □ Texts Teda

(Windows Media Player 11) Locate and select the

Firmware update files (right column) and drag-and-drop it into the **[P2]**  $\rightarrow$ **[Internal Storage]**.

国门 Media

B [] Neda Sig My Monork Place

all survey for

**8.** After disconnecting the USB cable, the player will be turned off automatically.

**9.** Press and briefly hold the **button**.

www.\Theatinn@ware willJbecupgraded.

When upgrading is complete, the player will be turned off automatically.

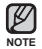

■ Check the battery charge status of the player. If the battery is not sufficiently charged, the firmware will not be upgraded.

**You need to have at least 50 MB of free space on the player for the upgrade.** 

# troubleshootingwww.Datasheet4U.com

If you have a problem with your new mp3 player, check for a solution in this list. If the problem persists, contact Samsung Customer Service at 1-800-SAMSUNG (1-800-726-7864).

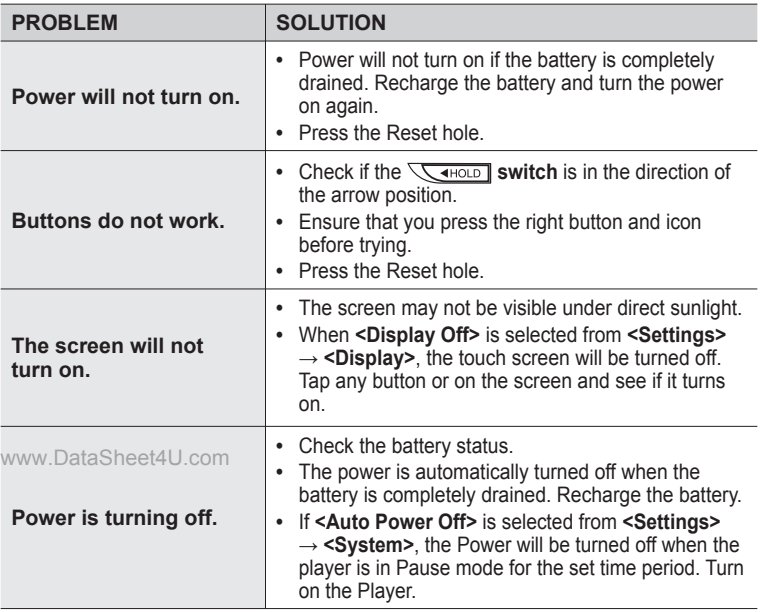

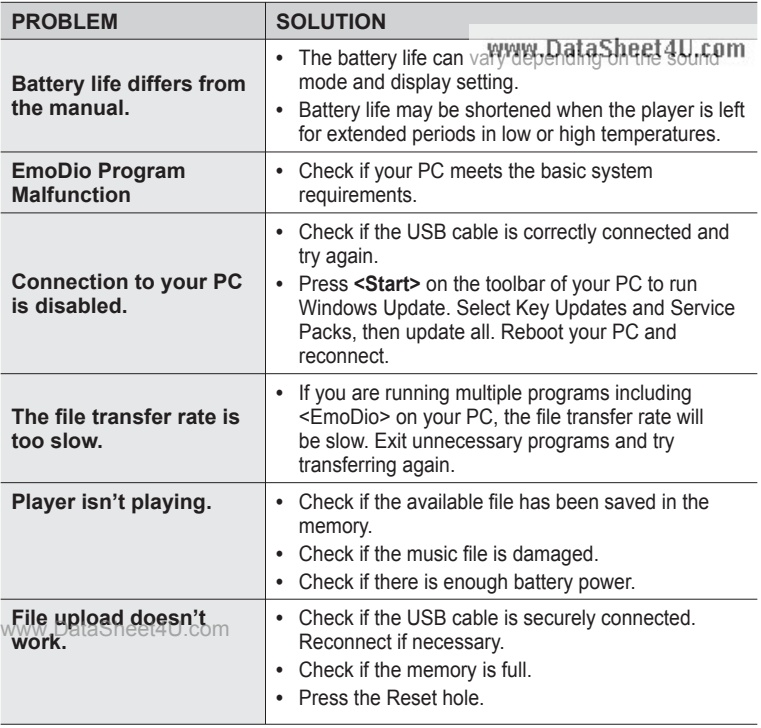

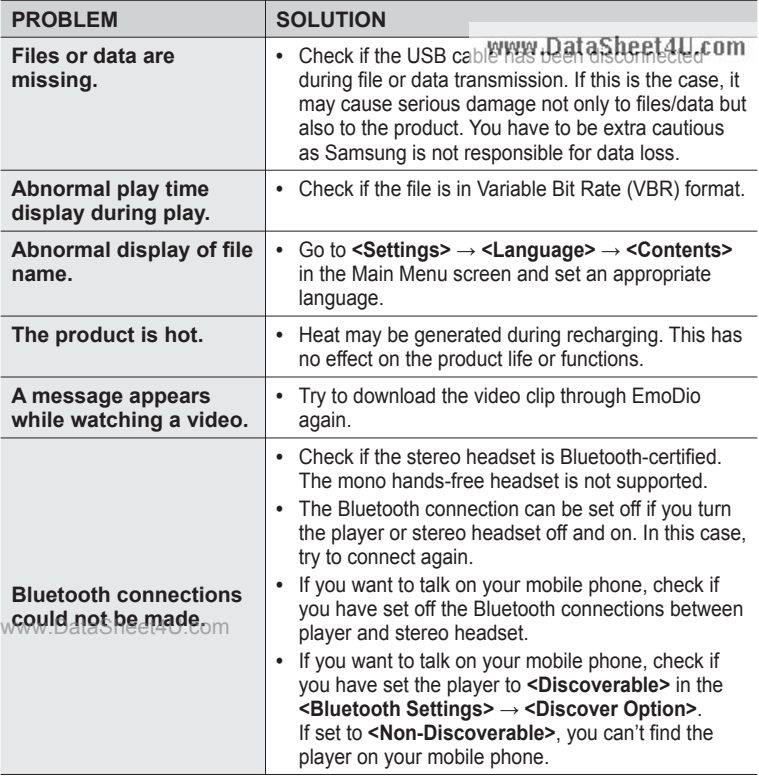

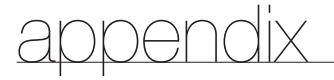

### **MENU TREE**

Here's a quick look at how the menus and functions are organized on your new mp3 player.

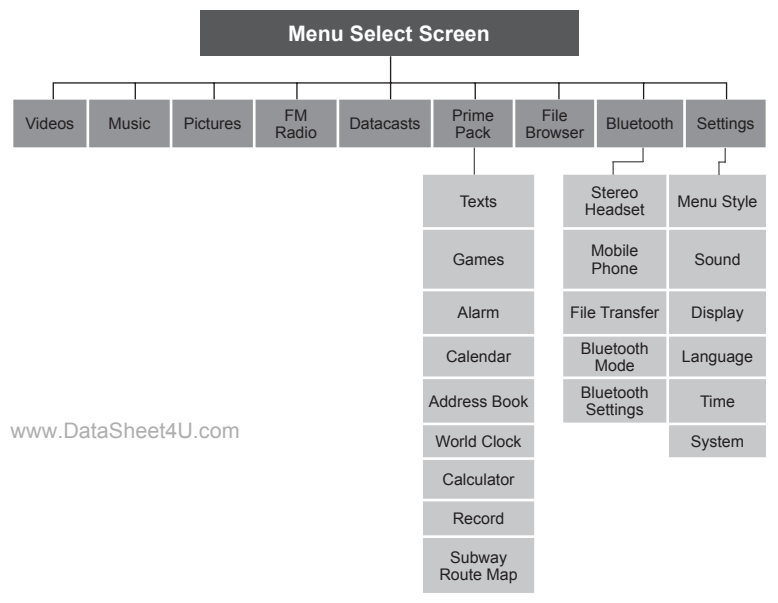

### **PRODUCT SPECIFICATIONS**

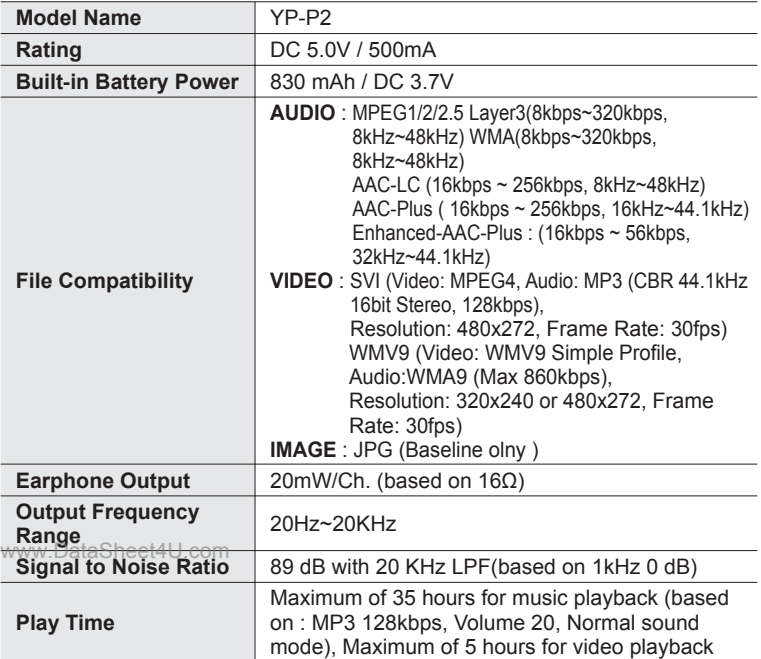

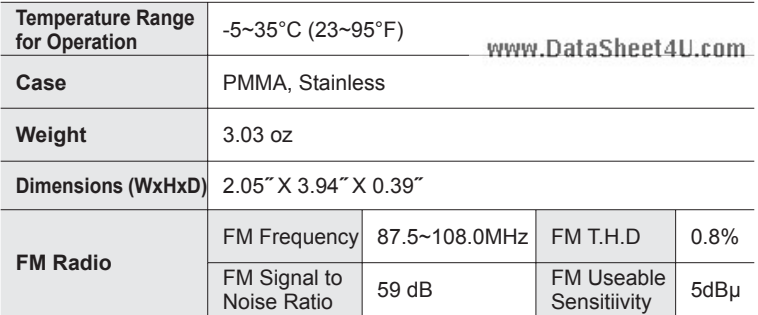

#### **Wireless System**

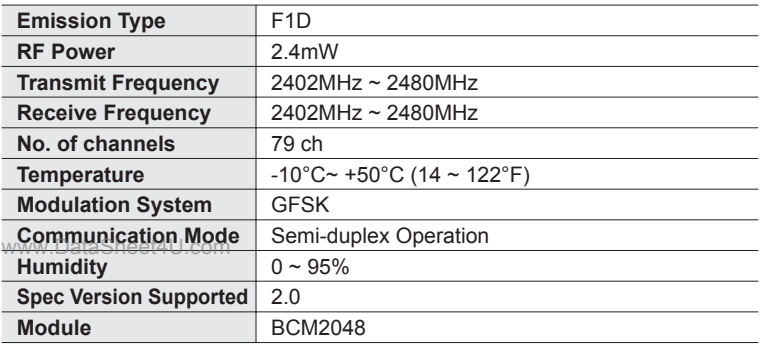

The contents of this Manual are subject to change without prior notice for further improvement.

## **LICENSE**

The product unit accompanying this user manual is livel be a a sheet 41. com intellectual property rights of certain third parties. In particular, this product is licensed under the following US patents : 5,991,715, 5,740,317, 4,972,484, 5,214,678, 5,323,396, 5,539,829, 5,606,618, 5,530,655, 5,777,992, 6,289,308, 5,610,985, 5,481,643, 5,544,247, 5,960,037, 6,023,490, 5,878,080, and under US Published Patent Application

No. 2001-44713-A1.

This license is limited to private non-commercial use by end-user consumers for licensed contents. No rights are granted for commercial use. The license does not cover any product unit other than this product unit and the license does not extend to any unli-censed product unit or process conforming to ISO/IEC 11172- 3 or ISO/IEC 13818-3 used or sold in combination with this product unit. The license only covers the use of this product unit to encode and/or decode audio files conforming to the ISO/IEC 11172-3 or ISO/IEC 13818-3. No rights are granted under this license for product features or func-tions that do not conform to the ISO/IEC 11172-3 or ISO/IEC 13818-3.

#### **WARRANTY**

#### Samsung warrants this product as free of defects with ada aling taun **workmanship for a period of twelve (12) months from the original date of purchase.**

If during the period of warranty this product proves defective under normal use and service, you should return the product to the retailer from whom it was originally purchased.

The liability of Samsung and its appointed maintenance company is limited to the cost of repair and/or replacement of the unit under warranty.

Return of the product for defective reasons should be to the original purchaser; however, Samsung Authorized Dealers and Authorized Service Centers will comply with the warranty on the terms issued to purchasers in the country concerned. For further information relating to the Authorized Service Centers contact; 1-800-SAMSUNG (1-800-726-7864).

www.samsung.com/us

#### **WARANTY CONDITIONS:**

- **1.** The warranty is only valid when the warranty card is properly completed, and upon presentation of the proof of purchase consisting of original invoice or sales slip confirmation, indicating the date of purchase, dealer's name. model, serial No. and product number.
- www.samsung reserves the right to refuse warranty service if this information has been removed or changed after the original purchase of the product from the dealer.

#### **WARRANTY (Continued)**

- **2.** Samsung's obligations are to the repair of the defective part and at its comdiscretion, replacement of the product (service exchange unit).
- **3.** Warranty repairs must be carried out by an Authorized Samsung Dealer/ Service Center. No reimbursement will be made for repairs carried out by non Samsung Centers, and warranty coverage will not be valid for any repairs or damage caused by such repairs.
- **4.** Repair or replacement under the terms of this warranty does not give right to extension to or a new starting of the period of warranty. Repair or direct replacement under the terms of this warranty may be fulfilled with functionally equivalent service exchange units.
- **5.** The warranty is not applicable in cases other than defects in material, design and workmanship.
	- The warranty does not cover the following:
		- **-** Periodic checks, maintenance, repair and replacement of parts due to normal wear and tear.
		- **-** Abuse or misuse, including but not solely limited to the failure to use this product for its normal purposed or in accordance with Samsung's instructions usage and maintenance.
- **-** Use of the product in conjunction with accessories not approved by www.Dsamsung for use with this product.

#### **WARRANTY (Continued)**

- Failure of the product arising from incorrect installation of beet 4U.com consistent with technical or safety standardsin current force, or failure to comply with productmanual instructions.
- Accidents, Acts of God or any cause beyond the control of Samsung caused by lightning, water, fire, public disturbances and improper ventilation.
- Unauthorized modifications carried out for the product to comply with local or national technical standards in countries for which the Samsung product was not originally designed.
- Repairs performed by non-authorized service centers such as opening of the product by a non-authorized person.
- The model, serial No. and product number on the product has been altered, deleted, removed or made illegible.
- **6.** This warranty does not affect the consumer's statutory rights nor the consumers rights against the dealer from their purchase/sales agreement.

### **WARRANTY (Continued)**

THERE ARE NO EXPRESS WARRANTIES OTHER THAN THAS A LICENSE AND DESCRIBED ABOVE, AND NO WARRANTIES WHETHER EXPRESS OR IMPLIED, INCLUDING, BUT NOT LIMITED TO, ANY IMPLIED WARRANTIES OF MERCHANTABILITY OR FITNESS FOR A PARTICULAR PURPOSE, SHALL APPLY AFTER THE EXPRESS WARRANTY PERIODS STATED ABOVE, AND NO OTHER EXPRESS WARRANTY OR GUARANTY GIVEN BY ANY PERSON, FIRM OR CORPORATION WITH RESPECT TO THIS PRODUCT SHALL BE BINDING ON SAMSUNG, SAMSUNG SHALL NOT BE LIABLE FOR LOSS OF REVENUE OR PROFITS,FAILURE TO REALIZE SAVINGS OR OTHER BENEFITS, OR ANY OTHER SPECIAL, INCIDENTAL OR CONSEQUENTIAL DAMAGES CAUSED BY THE USE, MISUSE OR INABILITY TO USE THIS PRODUCT, REGARDLESS OF THE LEGAL THEORY ON WHICH THE CLAIM IS BASED, AND EVEN IF SAMSUNG HAS BEEN ADVISED OF THE POSSIBILITY OF SUCH DAMAGES.

NOR SHALL RECOVERY OF ANY KIND AGAINST SAMSUNG BE GREATER IN AMOUNT THAN THE PURCHASE PRICE OF THE PRODUCT SOLD BY SAMSUNG AND CAUSING THE ALLEGED DAMAGE.

WITHOUT LIMITING THE FOREGOING,
## **WARRANTY (Continued)**

PURCHASER ASSUMES ALL RISK AND LIABILITY FOR DARS heet ALL com OR INJURY TO PURCHASER AND PURCHASER'S PROPERTY AND TO OTHERS AND THEIR PROPERTY ARISING OUT OF THE USE, MISUSE OR INABILITY TO USE THIS PRODUCT SOLD BY SAMSUNG NOT CAUSED DIRECTLY BY THE NEGLIGENCE OF SAMSUNG.

THIS LIMITED WARRANTY SHALL NOT EXTEND TO ANYONE OTHER THAN THE ORIGINAL PURCHASER OF THIS PRODUCT, IS NONTRANSFERABLE AND STATES YOUR EXCLUSIVE REMEDY.

Some states do not allow limitations on how long an implied warranty lasts, or the exclusion or limitation of incidental or consequential damages, so the above limitations or exclusions may not apply to you.

This warranty gives you specific legal rights, and you may also have other rights which vary from state to state.

This product is for personal use only, and is only for use in compliance with the limitations of copyright and other laws.

To obtain warranty service, please contact SAMSUNG at: Samsung Electronics America, Inc. 400 Valley Road, Suite 201 Mount Arlington, NJ 07856

1-800-SAMSUNG (1-800-726-7864)

www.samsung.com/us 081299

www.DataSheet4U.com

www.DataSheet4U.com

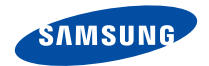

## QUESTIONS OR COMMENTS? www.DataSheet4U.com

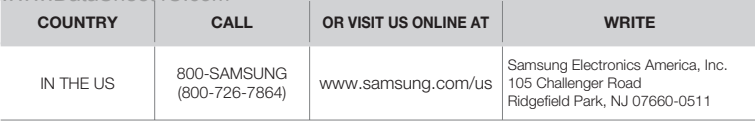